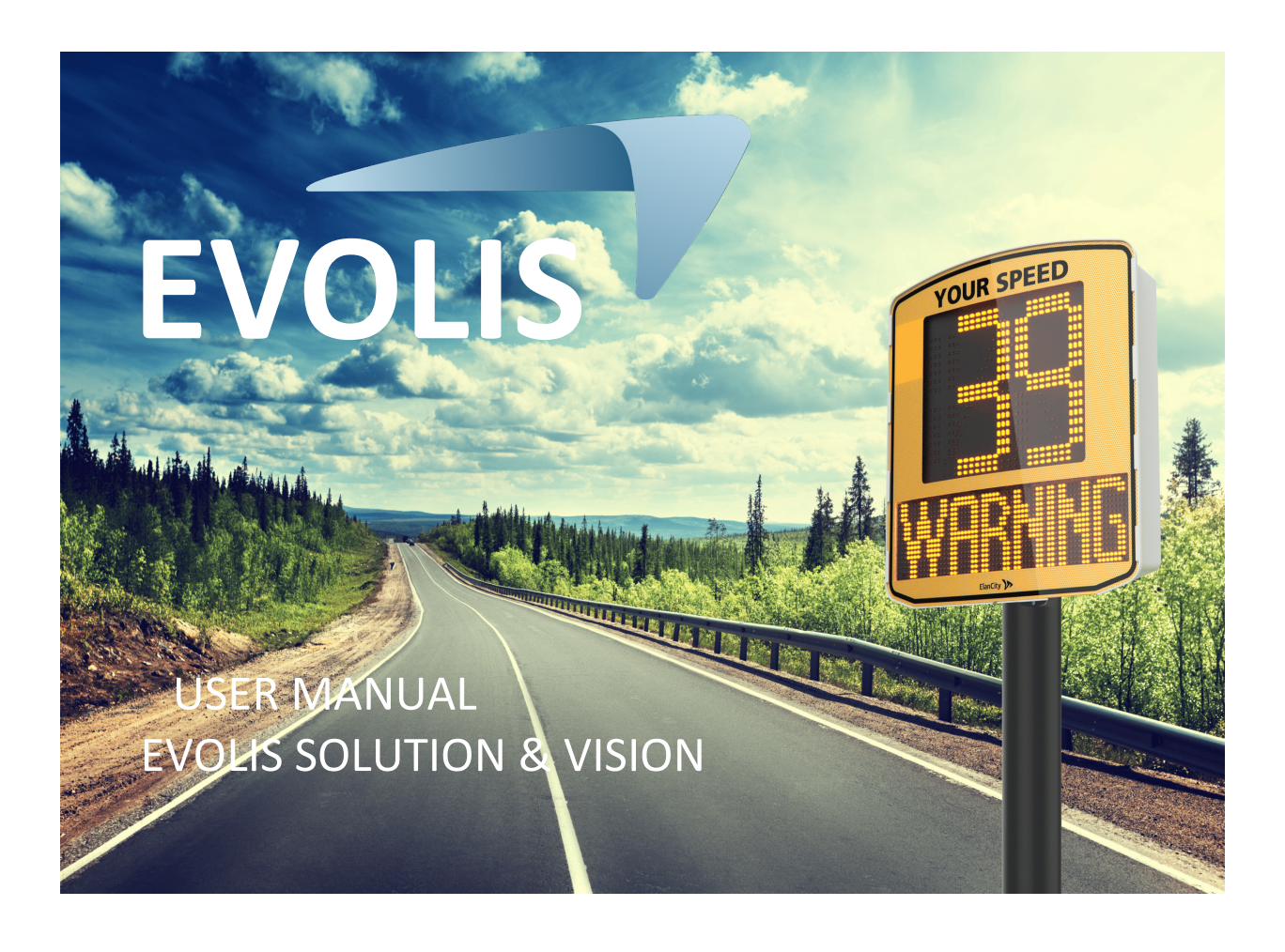

**Document reference: MU\_0011\_A\_EVOLIS\_SOLUTION&VISION\_US\_ELANCITY** Page 1 of 43 Updated on: 03/10/2023

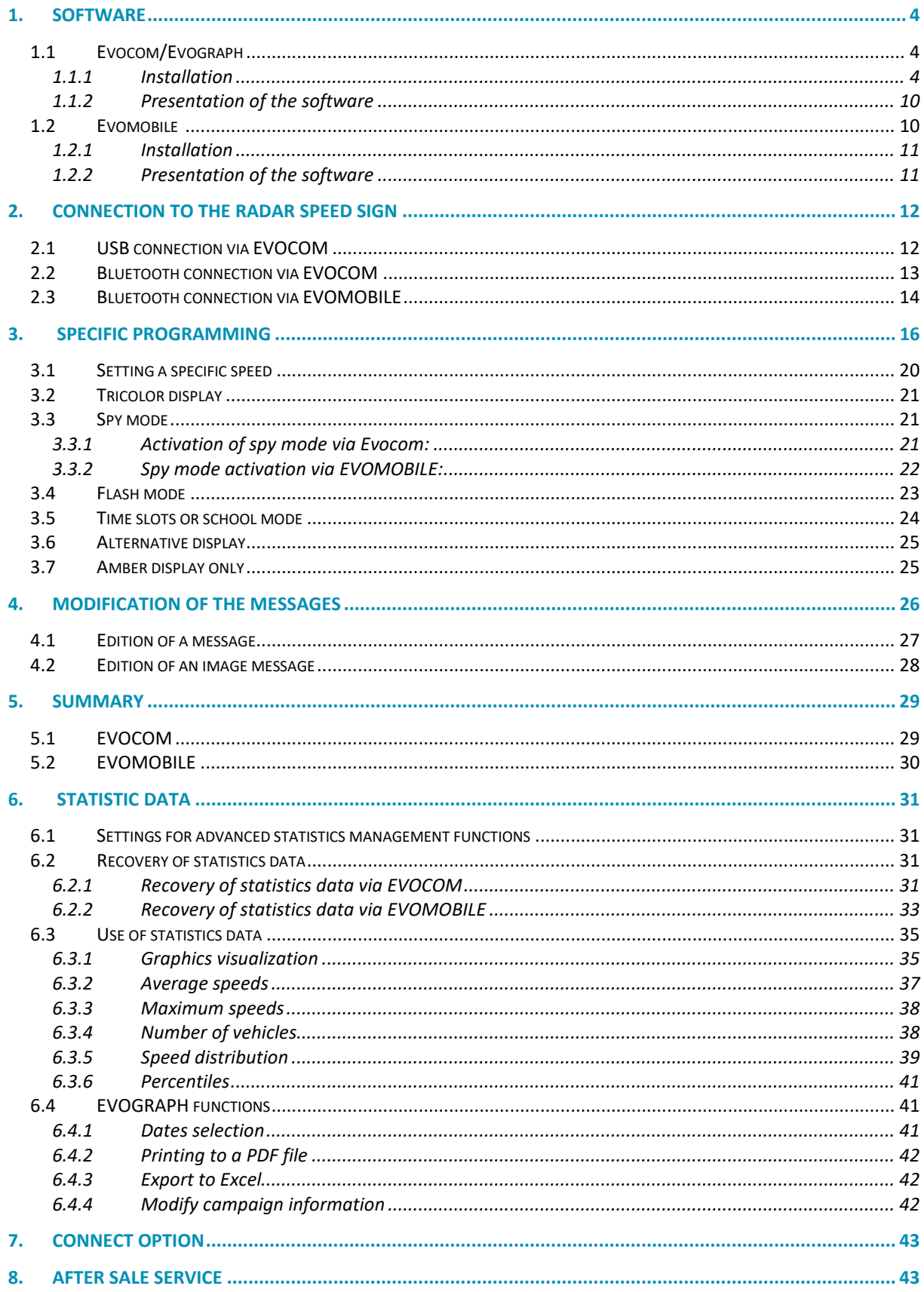

## **Thank you for choosing the EVOLIS radar speed sign.**

The sign will encourage drivers to slow down by displaying:

- Their speed,
- A flashing "danger" symbol for excessive speeds (optional),
- 5 (modifiable) messages according to their speed.

The system also records traffic statistics (average speeds, maximum speeds, number of vehicles, distribution by speed range and percentiles, and data for one or both traffic directions).

Our Evocom/Evograph software is used to set up the system and download the statistics via USB cable (standard), Bluetooth (standard), Smartphone (Evomobile app) and via an internet connection (Evoweb system option).

This user manual covers the following models:

Please note that depending on the model, some options may not be available. Not all versions are available in all countries.

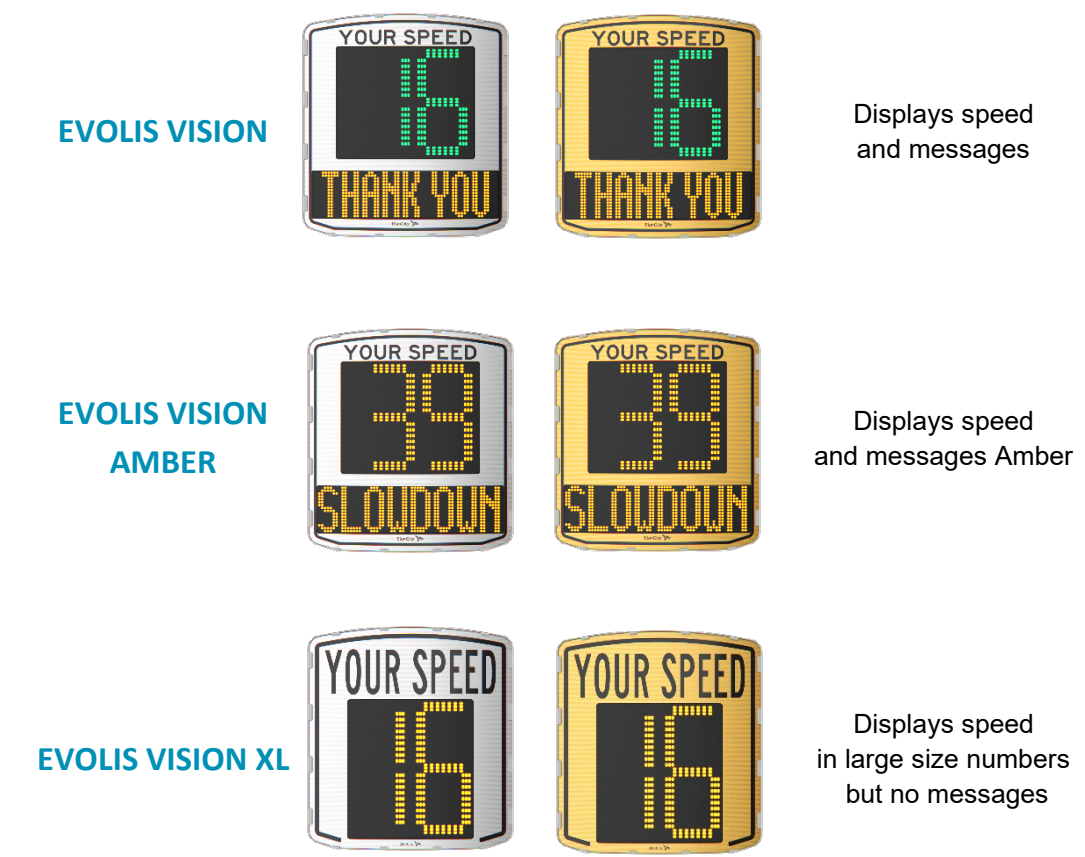

<span id="page-3-0"></span>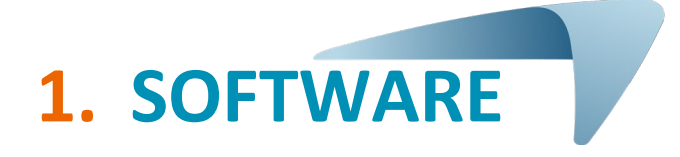

## <span id="page-3-1"></span>**1.1 Evocom/Evograph**

Our software and user manuals are available on our website [www.elancity.net](https://www.elancity.net/) in the "Our services" tab.

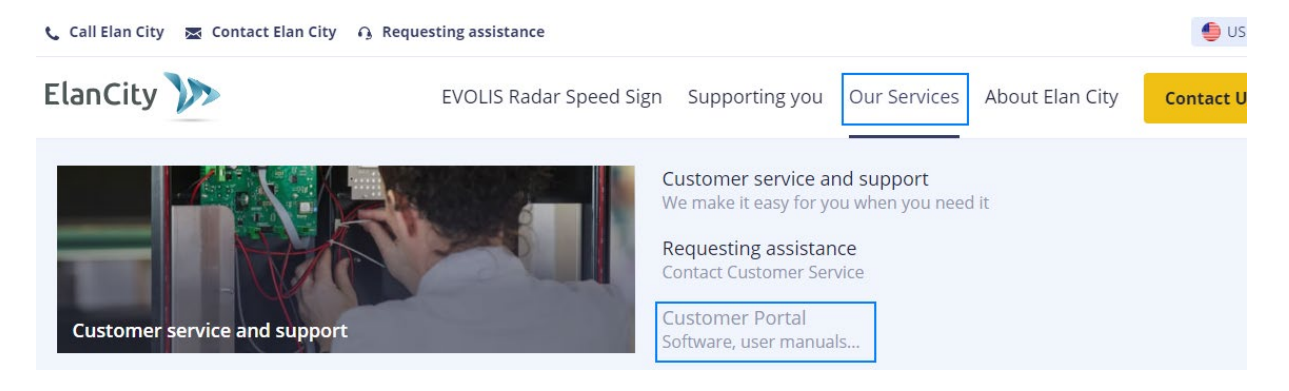

Click on the Evocom Evograph link.

## The EVOLIS Radar Speed Sign

- Evolis Solution User Guide: Download
- Evolis Solution Amber User Guide: Download
- Evolis Solution XL User guide: Download
- EVOLIS Vision Set-up Guide : Download
- Software (Set-up and Traffic Data managment): Evocom Evograph 5.39
- · Evomobile User Guide: Download

#### <span id="page-3-2"></span>**1.1.1 Installation**

We recommend using Windows 10 or Windows 11 to install the Evocom software. As earlier versions of Windows are no longer supported by Microsoft, compatibility problems may occur.

Once the software installer has been downloaded, open the Evosetup.exe file.

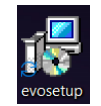

#### **Please note that you must have administrator rights on your computer.**

Please follow the steps below:

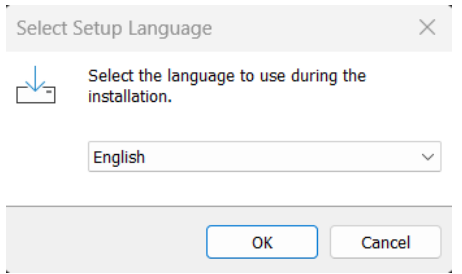

Select your language and click on "OK" to continue.

Click on "Next"

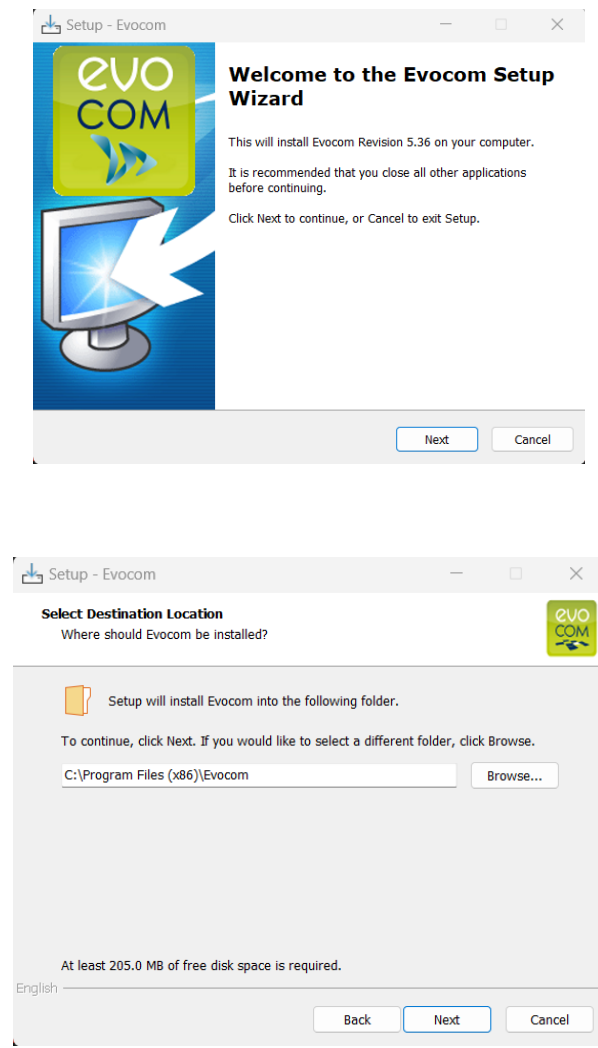

To continue, click on "Next". If you want to select a different installation location, click on "Browse".

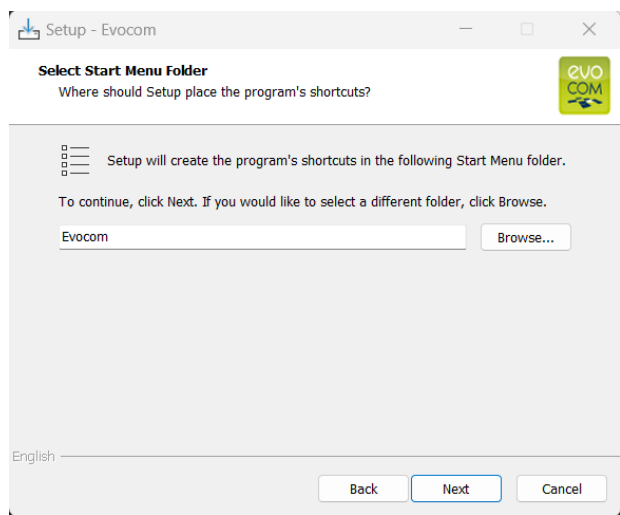

Click on "Next" to continue.

If you want to select another location to create shortcuts, click on "Browse".

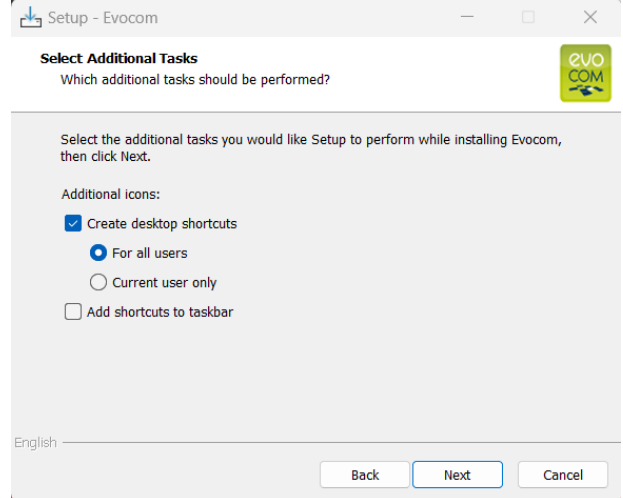

Click on "Next" to continue.

If you want to select additional installation shortcut options, click on the desired options then click on "Next".

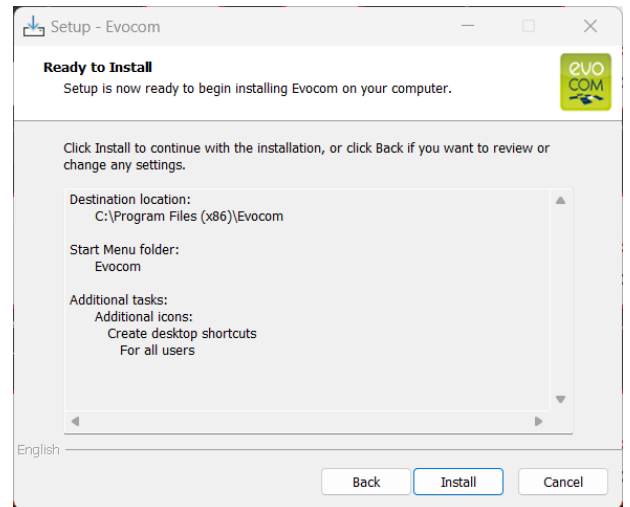

Click on "Install" to continue.

**Document reference: MU\_0011\_A\_EVOLIS\_SOLUTION&VISION\_US\_ELANCITY** Page **6** of **43** Updated on: 03/10/2023

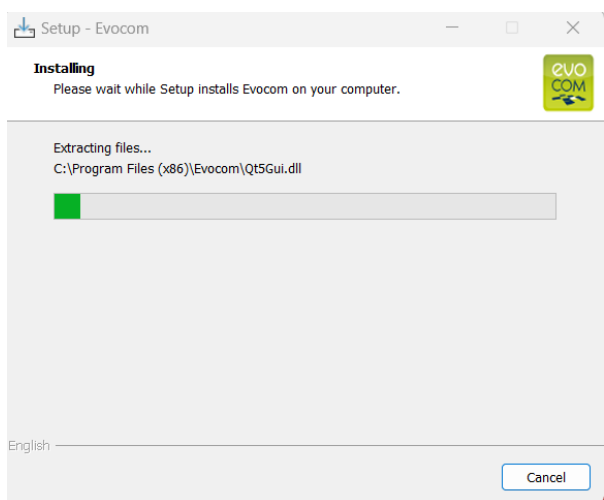

The software is being installed.

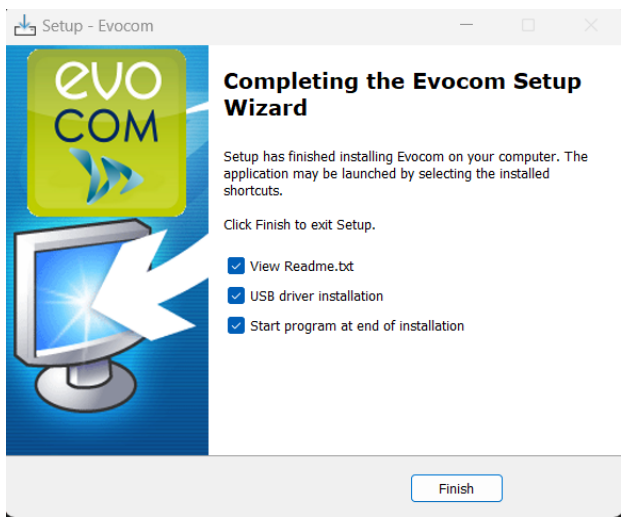

Your software is installed. Click on "Finish" to continue.

At the end of the installation, the program will automatically start the installation of the USB and Bluetooth drivers necessary for the communication between your computer and the radar speed sign.

Please follow the steps below:

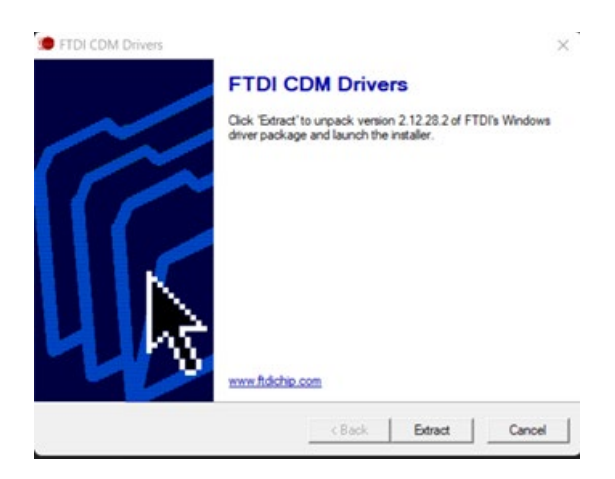

**Document reference: MU\_0011\_A\_EVOLIS\_SOLUTION&VISION\_US\_ELANCITY** Page 7 of 43 Updated on: 03/10/2023

Click on "Extract" to continue.

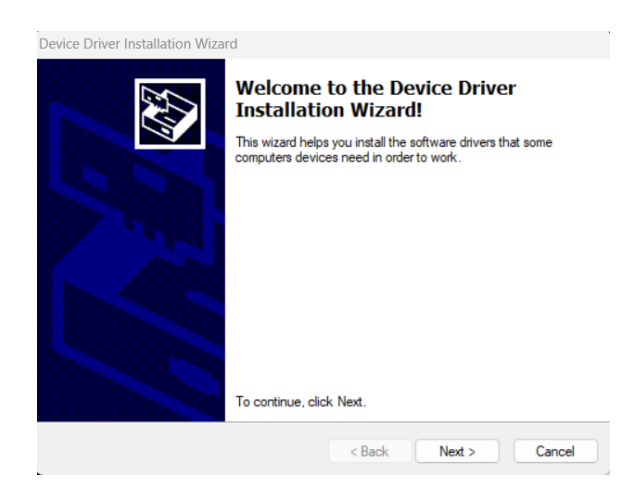

Click on "Next" to continue.

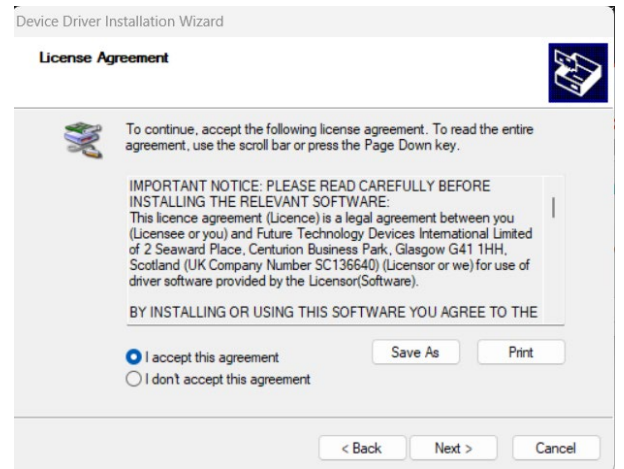

Click on "I accept the terms of this agreement" then on "Next" to continue.

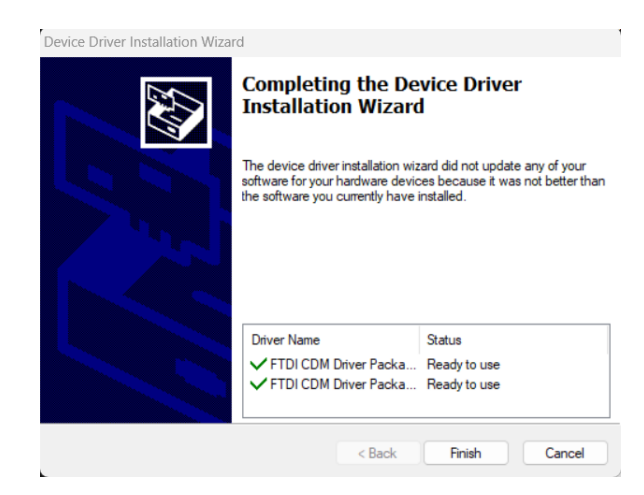

The installation of the drivers is finished. Click on "Finish" to continue. Once the installation is finished, the Evocom software will start automatically.

**Document reference: MU\_0011\_A\_EVOLIS\_SOLUTION&VISION\_US\_ELANCITY** Page **8** of **43** Updated on: 03/10/2023

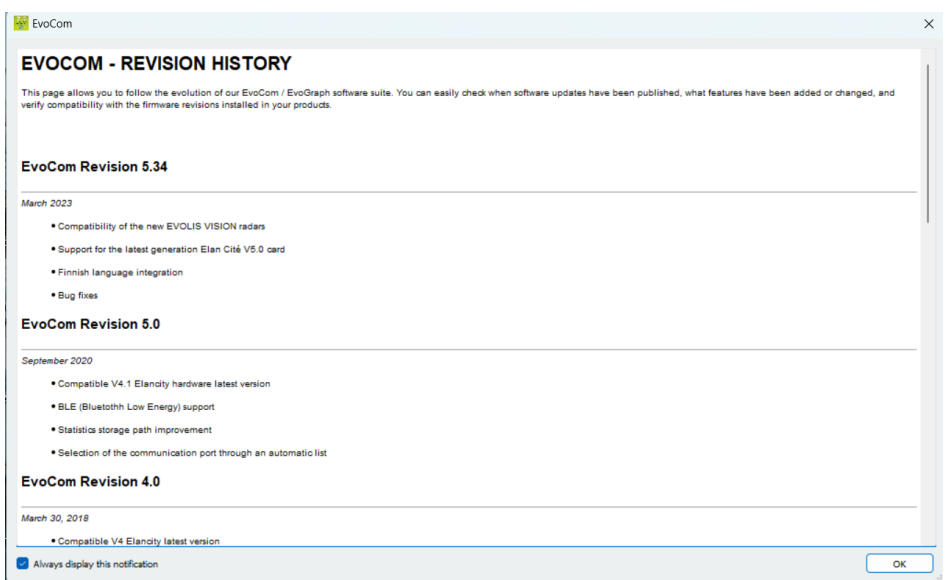

The first time the software is opened, the version history will be displayed.

Uncheck the "Show on startup" box, then click on "OK" if you do not want it to be displayed the next time you start the software.

## <span id="page-9-0"></span>**1.1.2 Presentation of the software**

By default, the software presents a summary of the statistics available in your radar speed sign.

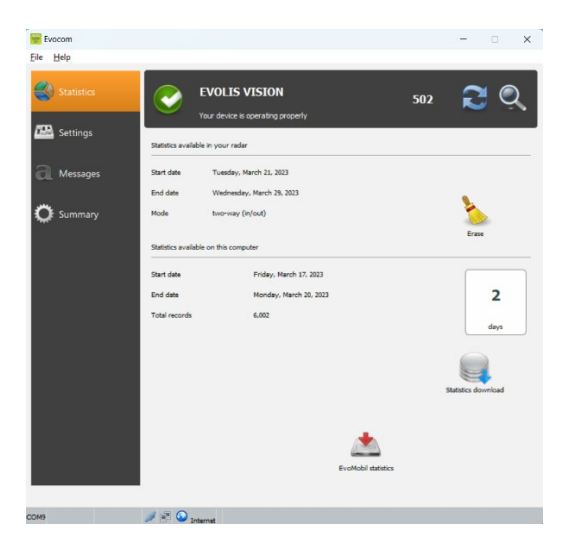

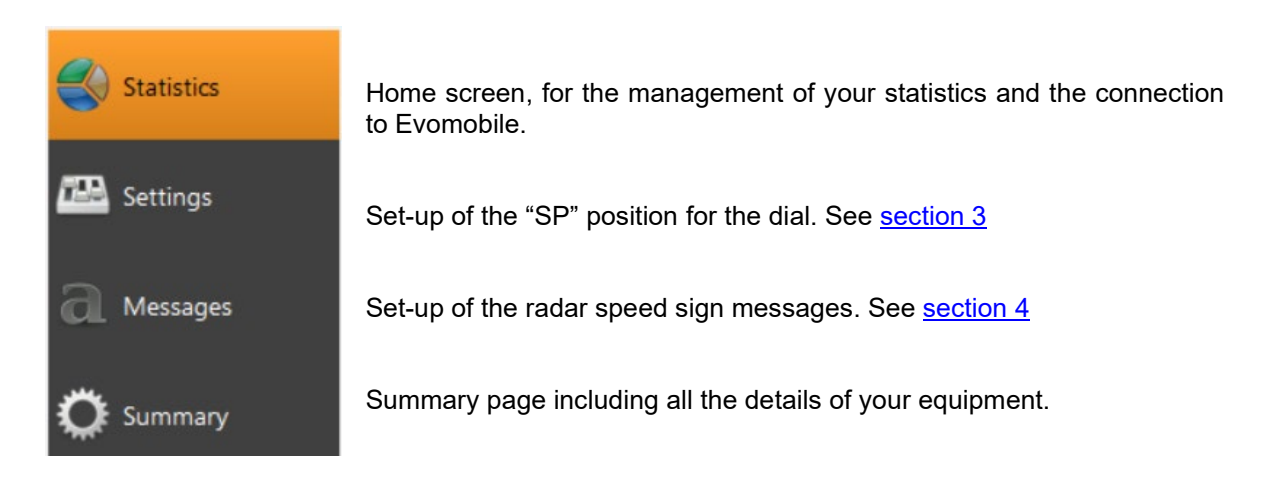

## <span id="page-9-1"></span>**1.2 Evomobile**

The app is available from the Google Play Store and the App Store. Search for "EvoMobile" in the search bar and install the application.

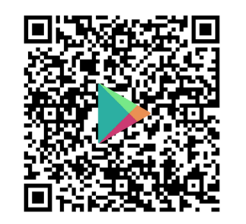

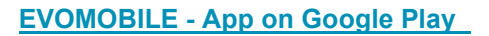

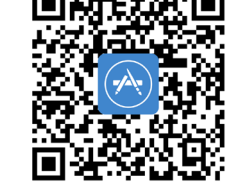

**[EVOMOBILE - App on Google Play](https://play.google.com/store/apps/details?id=fr.elancite.Evomobil&gl=FR) [Evomobile in the App Store \(apple.com\)](https://apps.apple.com/fr/app/evomobile/id1613900524)**

Minimum versions required:

- Android 5 (Smartphone)
- iOS 10 (iPad and iPhone)

**Please note that the iOS application is only compatible with radar speed signs with BLE technology, manufactured from 2021**

**Document reference: MU\_0011\_A\_EVOLIS\_SOLUTION&VISION\_US\_ELANCITY** Page **10** of **43** Updated on: 03/10/2023

#### <span id="page-10-0"></span>**1.2.1 Installation**

Once the application is downloaded from your store, press on:

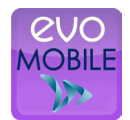

You will then be asked for access authorizations. Make sure you accept them all:

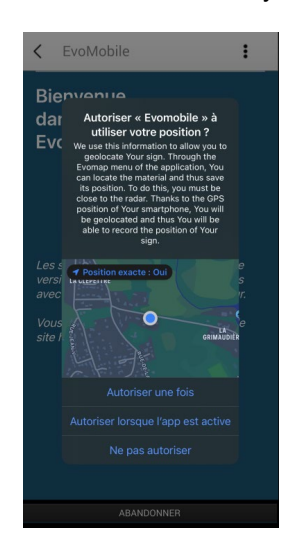

## <span id="page-10-1"></span>**1.2.2 Presentation of the software**

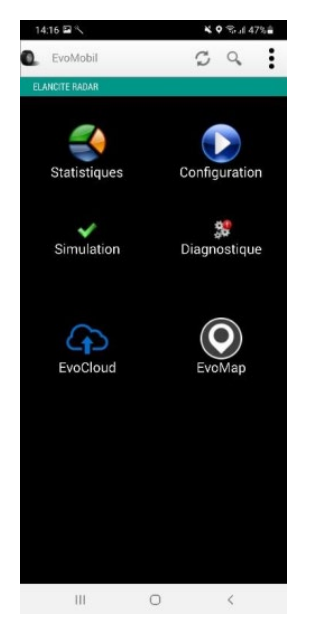

 $\mathcal G$  Reload the radar speed sign's parameters.

Detect new equipment.

: Display the application details.

Statistics: Retrieve the statistics stored in your radar speed sign.

Configuration: Change the name or your radar speed sign, manage the configurations, delete data, etc.

Simulation: Test the radar speed sign's active configuration.

Diagnostics: Information on the health of your radar speed sign (battery level, equipment condition, license update, etc.).

EvoCloud (Option): Synchronize GPRS data.

EvoMap (Option): Locate your radar speed sign on a map.

## <span id="page-11-0"></span>**2. CONNECTION TO THE RADAR SPEED SIGN**

## <span id="page-11-1"></span>**2.1 USB connection via EVOCOM**

Connect your computer to the radar speed sign via the USB cable provided

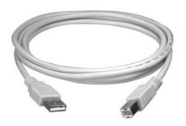

VISION

**SOLUTION** 

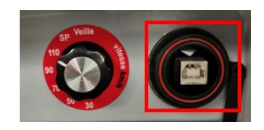

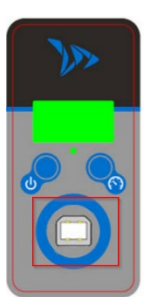

Position the speed dial on the speed of your choice on the SOLUTION model **Press and hold the key to turn.** the radar speed sign "ON" on the VISION model

Start the Evocom program available on your desktop.

Click on "yes"

Evocom

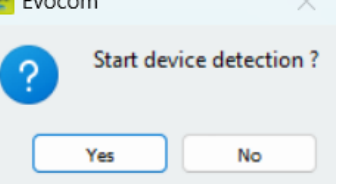

A window allows you to select your product.

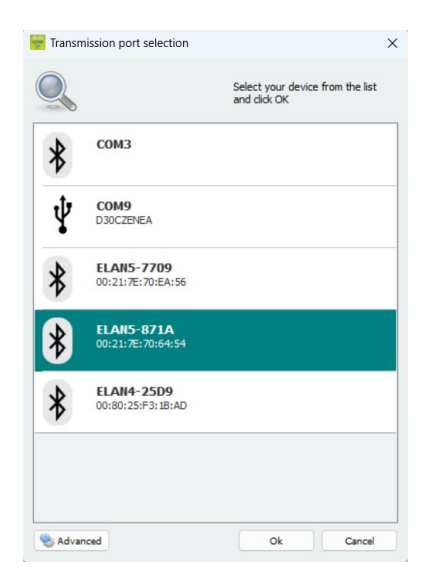

**Document reference: MU\_0011\_A\_EVOLIS\_SOLUTION&VISION\_US\_ELANCITY** Page **12** of **43** Updated on: 03/10/2023

This document is the property of ELANCITY. It cannot be transferred to a third party without prior authorization.

## <span id="page-12-0"></span>**2.2 Bluetooth connection via EVOCOM**

The Solution radar speed sign communicates via Bluetooth directly with your laptop (if equipped with the integrated module) or via a Bluetooth key (optional item for PC not equipped with the internal module).

Usually, the transfer takes place in a maximum range of approximately 5 to 10 meters. Please note, the connection may be disrupted by an athermic windscreen or weather conditions.

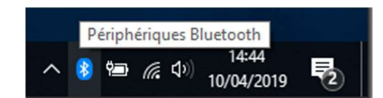

On the desktop of your PC, select Bluetooth and click on the icon to make sure that Bluetooth is activated.

Turn the radar speed sign on and next to your computer.

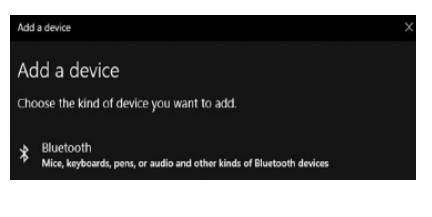

Start a search for peripheral devices via the menu "Add a Peripheral". Your PC will automatically detect all the devices within its range. In the list, search for the device you want to connect with. "ELANCITE\_RADAR\_V4\_XXXX", "ELAN4-XXXX" or "ELAN5- XXXX"

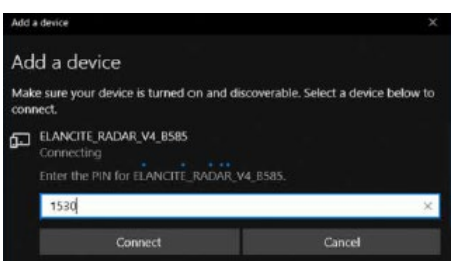

Click on "Connect". EVOCOM will ask you for the Bluetooth security code when you first connect to your equipment. The radar speed sign will then be recognized automatically.

If you are asked for a code at this step (Previous versions of radar speed signs), enter the Bluetooth code indicated in the document delivered with the manual and on the door keys.

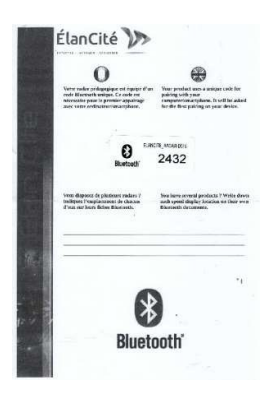

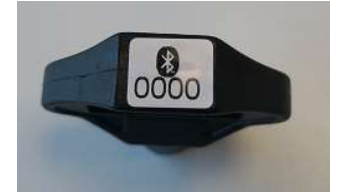

A message will indicate the operation has been successful.

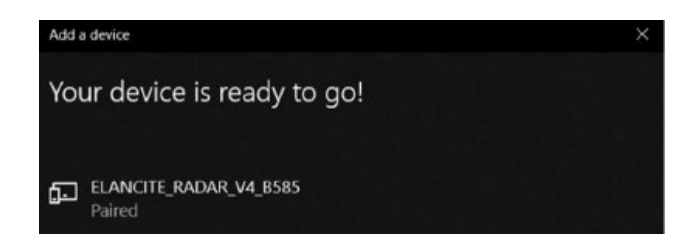

Start the Evocom program available on your desktop.

Click on "yes"

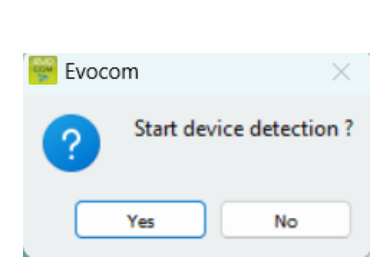

A window allows you to select your product.

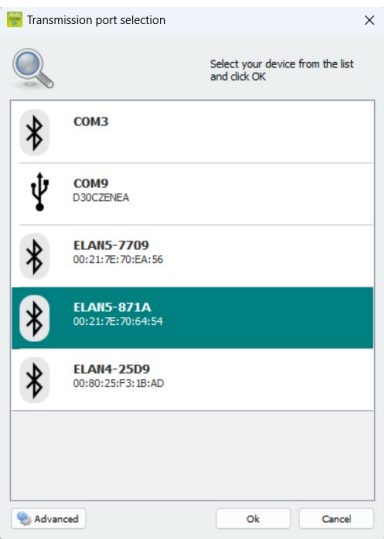

On ELAN4 XXXX and ELAN5 XXXX models you will be asked for the Bluetooth code at this step during the first connection.

## <span id="page-13-0"></span>**2.3 Bluetooth connection via EVOMOBILE**

To connect to the radar speed sign in the best possible conditions, you must be with **10 meters** of the device.

On your Smartphone, click on the application icon:

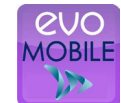

**Document reference: MU\_0011\_A\_EVOLIS\_SOLUTION&VISION\_US\_ELANCITY** Page **14** of **43** Updated on: 03/10/2023

The application will automatically search for available Bluetooth devices.

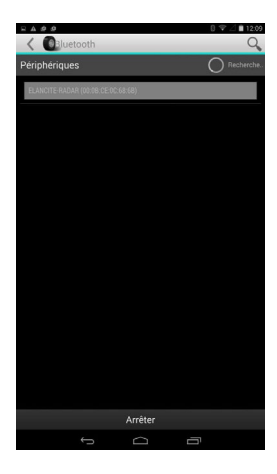

Your radar speed sign will appear with the name **"ELANCITE\_RADAR\_V4\_XXXX", "ELAN4-XXXX" or "ELAN5-XXXX"**

You will need the 4-digit PIN code delivered with your equipment.

- 1. Click on your device.
- 2. Enter the code.
- 3. Then click on "OK".
- 4. The association with your equipment has been completed.

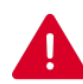

**IF YOUR RADAR SPEED SIGN DOES NOT APPEAR IN THE LIST, MAKE SURE THAT BLUETOOTH IS ACTIVATED ON YOUR SMARTPHONE**

# **3. SPECIFIC PROGRAMMING**

<span id="page-15-0"></span>Specific programming allows you to modify the different parameters of your radar speed sign if you wish a set-up other than the one proposed on the pre-programmed positions.

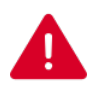

**The option to activate "spy" mode is only available with the EVOMOBILE application. A computer with the EVOCOM software must be used for any other modifications.**

#### **Reminder of the pre-programmed speed positions:**

## **EVOLIS SOLUTION:**

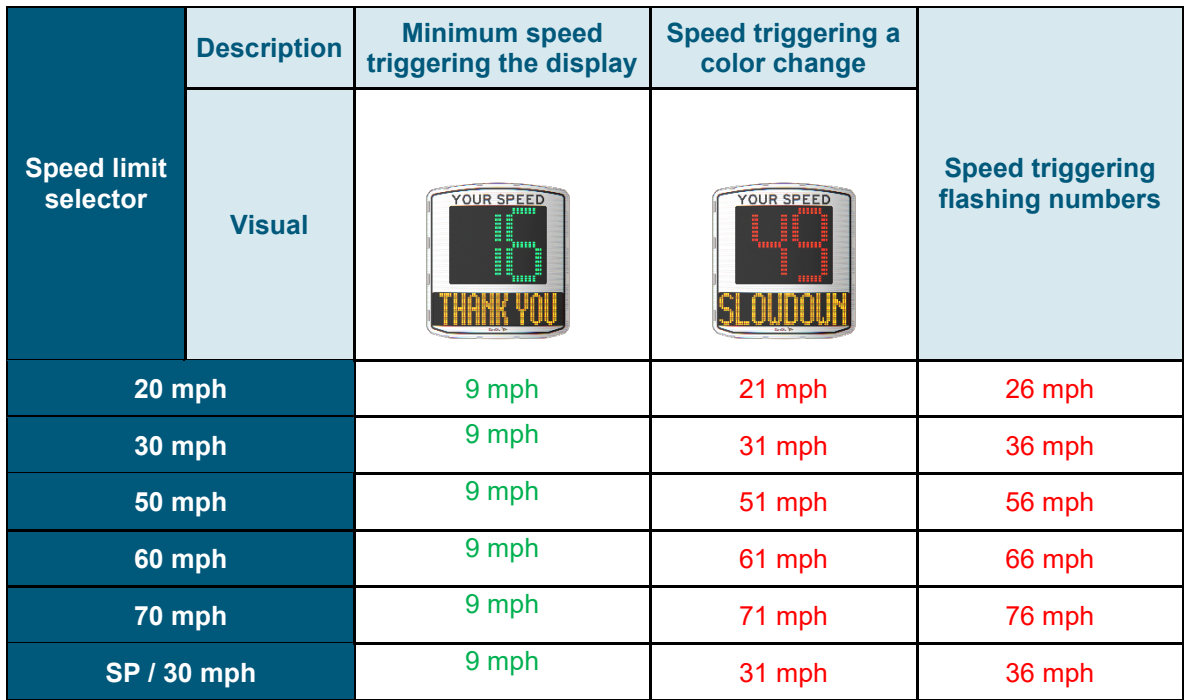

## **The "SP" positions correspond to the factory settings for the 30-mph zone**

The speed selection dial or the speed limit selector must be set to "SP" to be able to program the different specific configuration modes defined below.

#### **Evolis Vision pre-programmed settings**

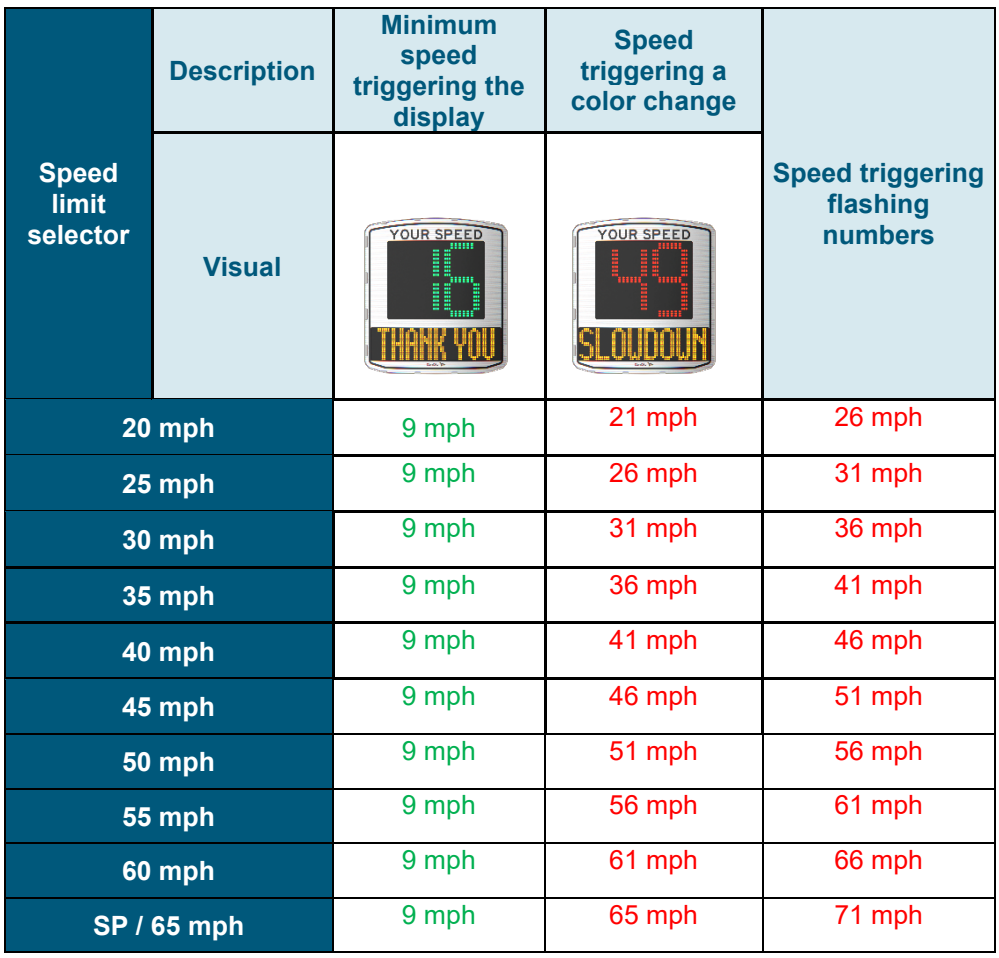

## **The "SP" positions correspond to the factory settings for the 65-mph zone**

## **\* Text display not available on Mobility and Vision XL models**

To change these settings, please refer to the Evocom software user manual.

#### **Evolis Vision AMBER pre-programmed settings**

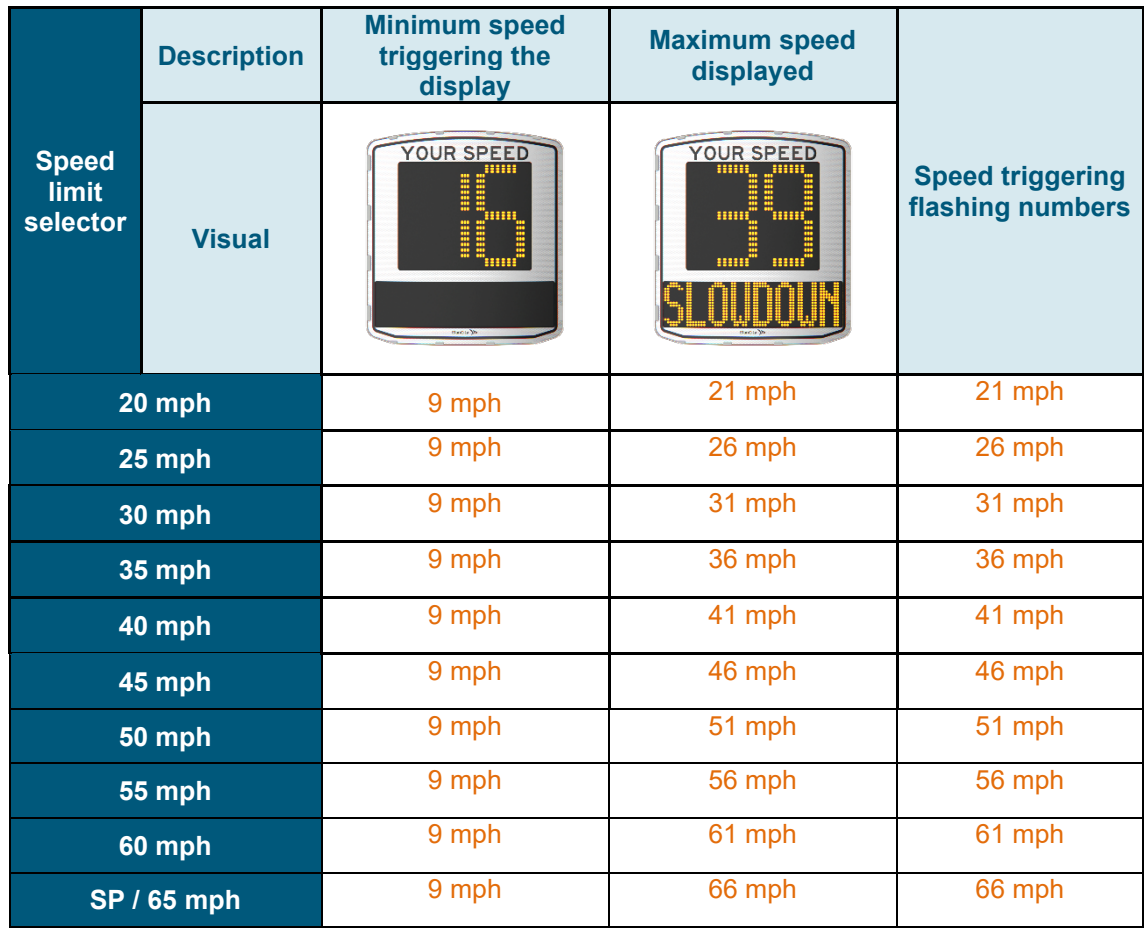

## **The "SP" positions correspond to the factory settings for the 65-mph zone**

## **\* Text display not available on Mobility and Vision XL models**

To change these settings, please refer to the Evocom software user manual.

This document is the property of ELANCITY. It cannot be transferred to a third party without prior authorization.

#### **Evolis Vision XL pre-programmed settings**

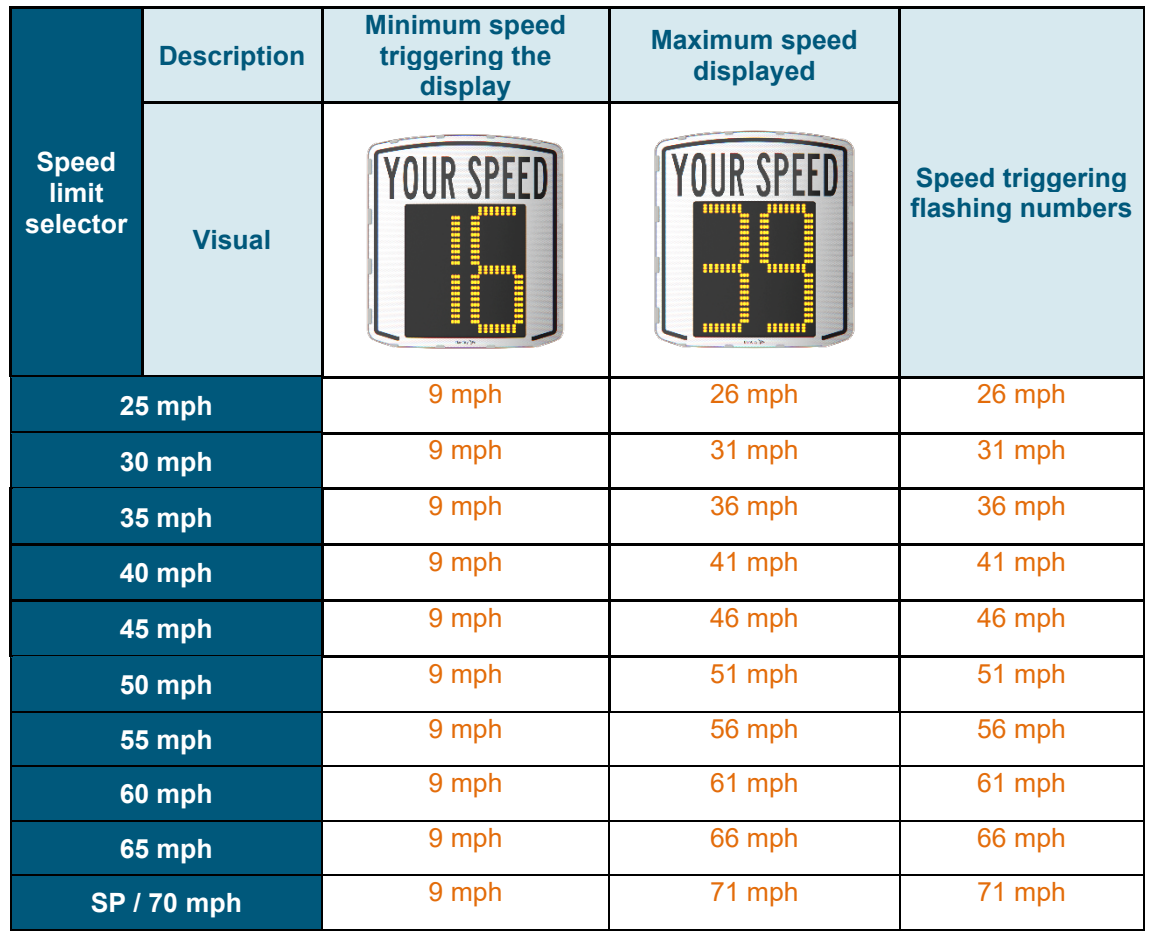

## **The "SP" positions correspond to the factory settings for the 70-mph zone**

## **\* Text display not available on Mobility and Vision XL models**

To change these settings, please refer to the Evocom software user manual.

This document is the property of ELANCITY. It cannot be transferred to a third party without prior authorization.

## <span id="page-19-0"></span>**3.1 Setting a specific speed**

Once connected to the radar speed sign via EVOCOM, click on the Settings tab

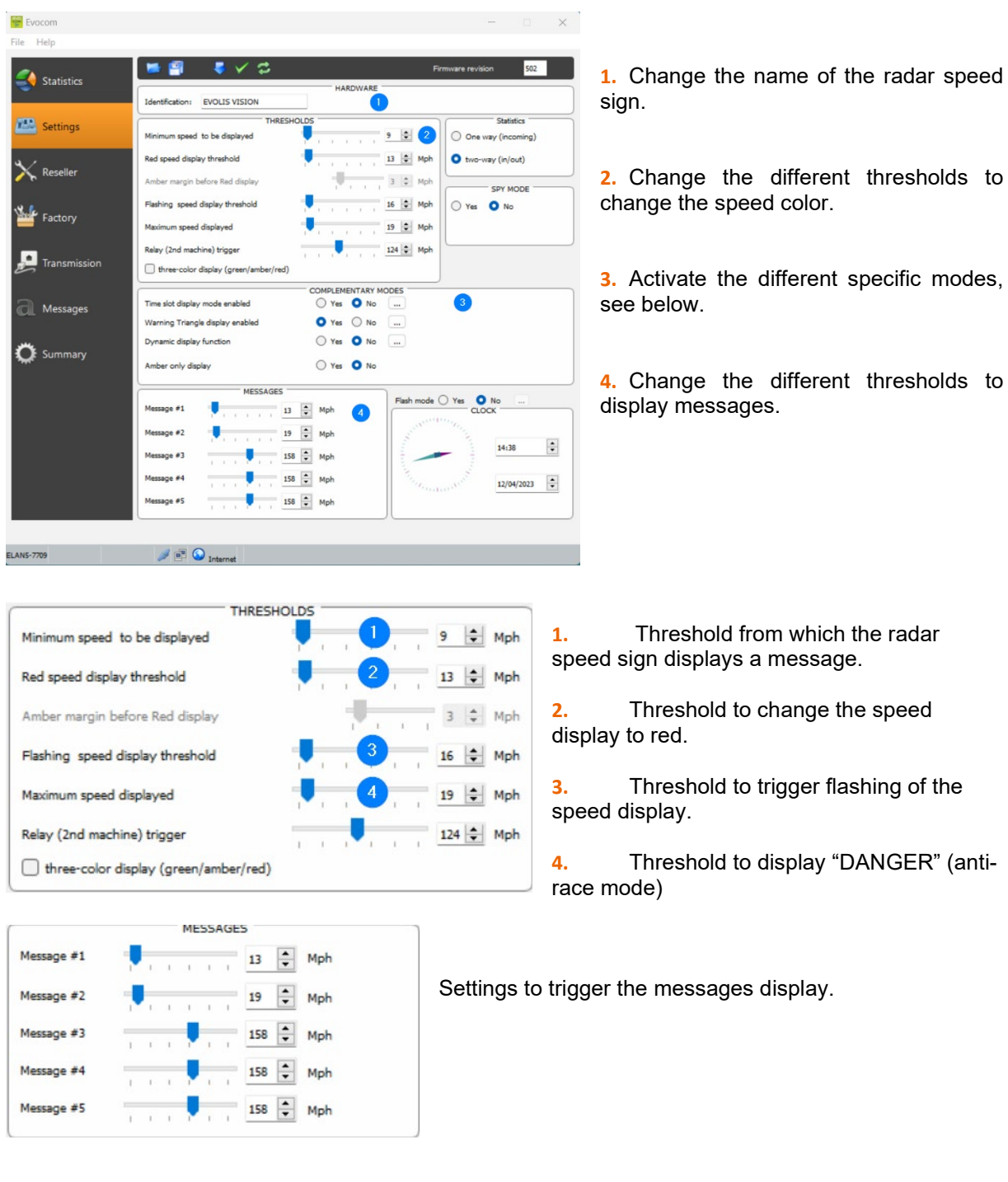

*In this example, message 1 is triggered from 13 mph, until message 2 is triggered from 19 mph*

Once the settings are changed, click on the button  $\|\cdot\|$  to load the settings in the radar speed sign.

**Document reference: MU\_0011\_A\_EVOLIS\_SOLUTION&VISION\_US\_ELANCITY** Page **20** of **43** Updated on: 03/10/2023

## <span id="page-20-0"></span>**3.2 Tricolor display**

3 color display: (this mode is deactivated in the factory set-up).

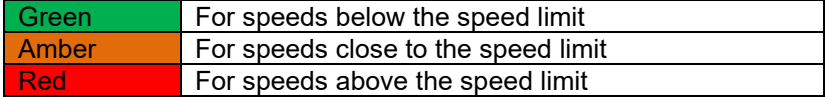

Once connected to the radar speed sign via EVOCOM, click on the Settings tab

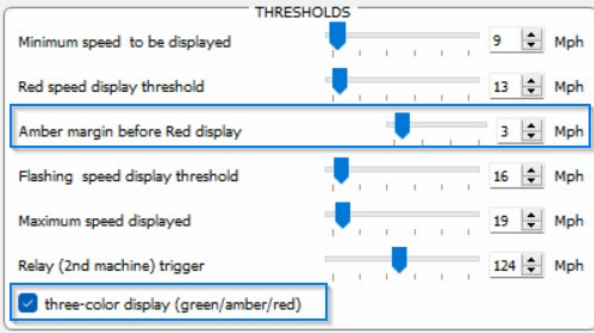

Check the "three color display" box.

Set the threshold before the display changes to red.

Display in amber = Speed triggering a color change - warning threshold before display changes to red.

In this example, display in amber from 10 mph to 13 mph

Once the settings are changed, click on the button  $\|\cdot\|$  to load the settings in the radar speed sign.

## <span id="page-20-1"></span>**3.3 Spy mode**

The "Spy" option allows you to deactivate the speeds and messages display while recording the traffic data.

This option can be activated either by the EVOCOM software or by the EVOMOBILE application.

#### <span id="page-20-2"></span>**3.3.1 Activation of spy mode via Evocom:**

Once connected to the radar speed sign via EVOCOM, click on the Settings tab then select "Yes" in the "SPY" zone.

|                     | ましこ                                     |                            | 502<br>Firmware revision                                            |
|---------------------|-----------------------------------------|----------------------------|---------------------------------------------------------------------|
| <b>Statistics</b>   | Identification:<br><b>EVOLIS VISION</b> | <b>HARDWARE</b>            |                                                                     |
| <b>TAL</b> Settings | <b>THRESHOLDS</b>                       |                            | <b>Statistics</b>                                                   |
|                     | Minimum speed to be displayed           | $\Rightarrow$ Mph<br>9     | O One way (incoming)                                                |
|                     | Red speed display threshold             | $13 - 2$<br>Mph            | two-way (in/out)                                                    |
| Reseller            | Amber margin before Red display         | $3 \oplus Mph$             |                                                                     |
|                     | Flashing speed display threshold        | 16 <sup>+</sup> Mph        | <b>SPY MODE</b>                                                     |
| Factory             |                                         |                            | O No<br>$\bigcirc$ Yes                                              |
|                     | Maximum speed displayed                 | 19 ÷ Mph                   |                                                                     |
| <b>Transmission</b> | Relay (2nd machine) trigger             | 124 <sup>+</sup> Mph       |                                                                     |
|                     | three-color display (green/amber/red)   |                            |                                                                     |
|                     |                                         | <b>COMPLEMENTARY MODES</b> |                                                                     |
| Messages            | Time slot display mode enabled          | Yes O No<br>$\cdots$       |                                                                     |
|                     | Warning Triangle display enabled        | O Yes O No<br>$\cdots$     |                                                                     |
| Summary             | Dynamic display function                | Yes O No<br>$\cdots$       |                                                                     |
|                     | Amber only display                      | Yes O No                   |                                                                     |
|                     | MESSAGES                                |                            |                                                                     |
|                     | Message #1<br>13<br>.                   | $\div$<br>Mph              | Flash mode O Yes<br>O No<br>$\sim$<br><b>CLOCK</b>                  |
|                     | Message #2<br>19                        | $\div$<br>Mph              | 111111                                                              |
|                     | Message #3                              | $158$ $\div$               | $\div$<br>14:38                                                     |
|                     |                                         | Mph                        |                                                                     |
|                     | Message #4                              | $158 - 2$<br>Mph           | $\div$<br>12/04/2023<br>$\mathcal{F}_{\ell_{\ell+1,1},\ldots,\ell}$ |
|                     | $\frac{158}{2}$<br>Message #5           | Mph                        |                                                                     |

Once connected to the sign via EVOCOM on the Settings tab then click on SPY mode "YES."

Once the settings are changed, click on the button  $\Box$  to load the settings in the radar speed sign.

## <span id="page-21-0"></span>**3.3.2 Spy mode activation via EVOMOBILE:**

Once connected to the radar speed sign via EVOMOBILE on the Settings tab then click on the "SPY" button.

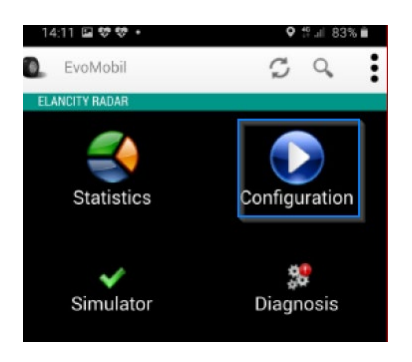

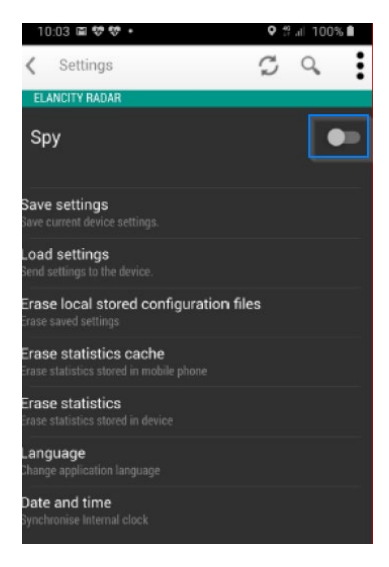

**Document reference: MU\_0011\_A\_EVOLIS\_SOLUTION&VISION\_US\_ELANCITY** Page **22** of **43** Updated on: 03/10/2023

## <span id="page-22-0"></span>**3.4 Flash mode**

The "FLASH" option allows you to activate a flashing light when a vehicle exceeds the programmed speed limit.

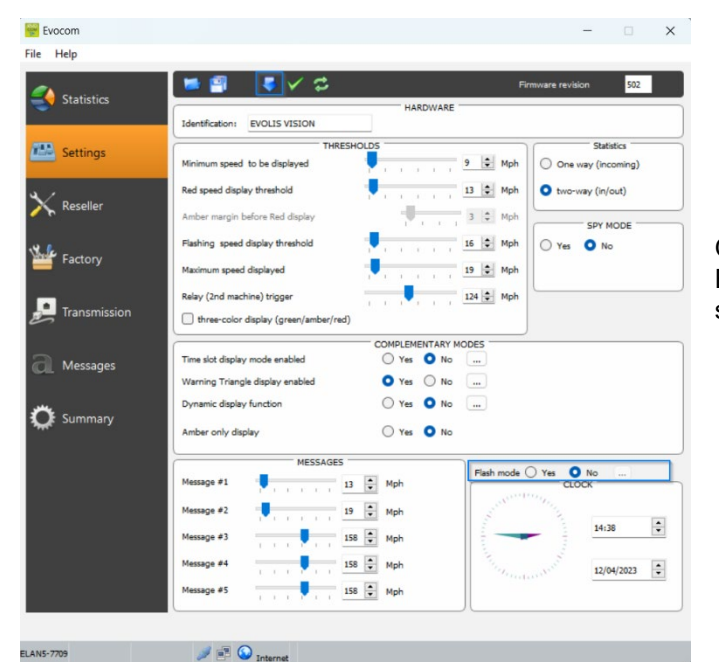

#### **Activation of flash mode via Evocom:**

Once connected to the radar speed sign via EVOCOM, click on the Settings tab then select "YES" in the "FLASH mode" zone.

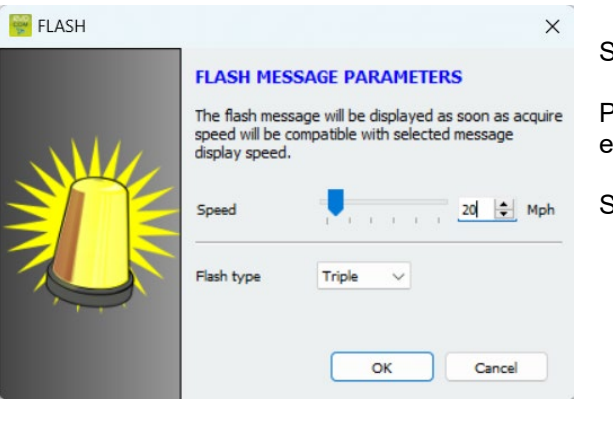

Once the settings are changed, click on the button  $\|\cdot\|$  to load the settings in the radar speed sign.

Select the desired triggering speed.

Please note, for example, to trigger above 20 mph, enter 21 mph

Select your type of flash:

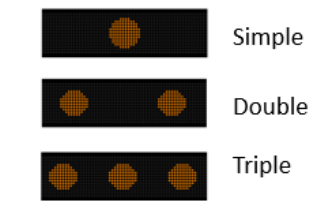

## <span id="page-23-0"></span>**3.5 Time slots or school mode**

The "Time slot display" option allows your radar speed sign to be programmed differently depending on the day and operating hours.

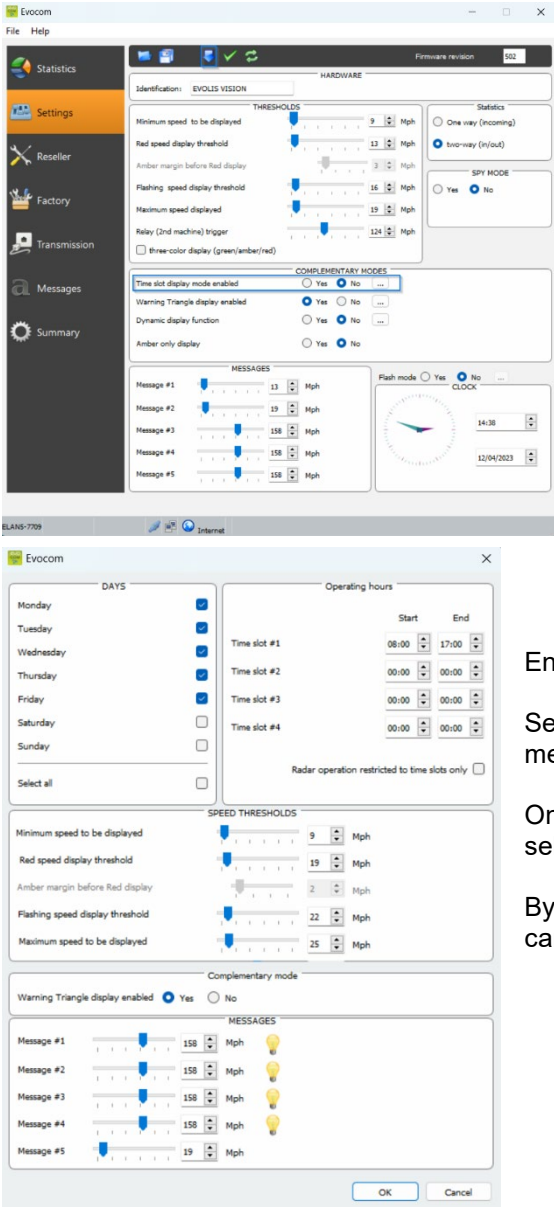

#### **Activation of "Time slots display" mode:**

Once connected to the radar speed sign via EVOCOM, click on the Settings tab then click on "YES" in the "Time slot display" zone.

Enter the settings for the desired days and operating hours.

Set the different thresholds for the speed display and the messages then click on "OK."

Only the diffusion of Message 5 is activated during the selected periods.

By default, message 5 is the caution school message. In can be modified in the "message" tab

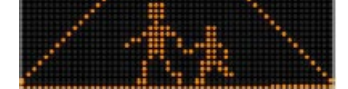

**Outside the selected time slots, the radar speed sign will operate as per the "SP" mode settings, unless the "Radar operation restricted to these time slots" box is checked. The sign will then be in "STANDBY" mode outside of the time slots.**

Once the setting is changed, click on the button  $\|\cdot\|$  to load the settings in the sign.

**Document reference: MU\_0011\_A\_EVOLIS\_SOLUTION&VISION\_US\_ELANCITY** Page **24** of **43** Updated on: 03/10/2023

## <span id="page-24-0"></span>**3.6 Alternative display**

This setting, activated by default, allows you to display a "DANGER" warning triangle:

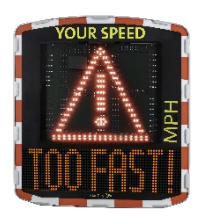

• Either intermittently, with the detected speed, from the speed triggering the danger warning symbol.

• Or permanently displayed (which replaces the speed display) from the speed triggering the danger warning symbol.

The command to activate this function is in the same "Complementary mode" dialogue box.

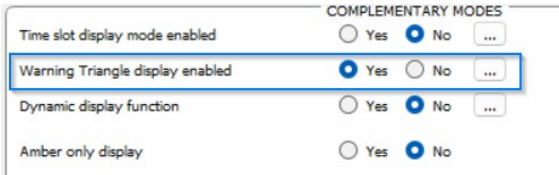

Click on "yes" to activate the alternative display, then select the operating mode required.

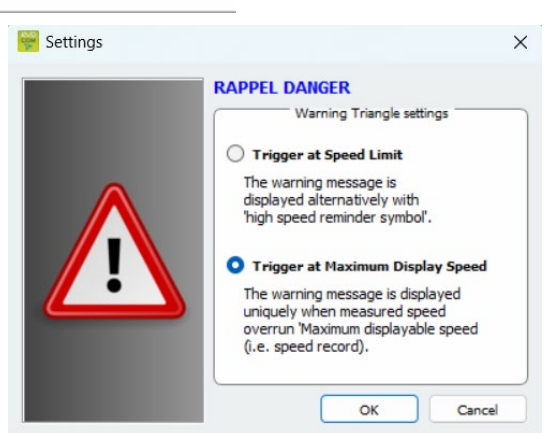

## <span id="page-24-1"></span>**3.7 Amber display only**

THRESHOLDS

Once activated, this function forces the speed display to amber.

The command to activate this function is in the same "Complementary mode" dialogue box.

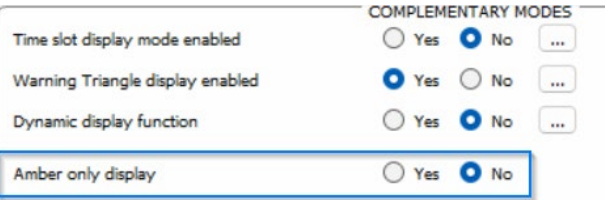

Once activated, the speed thresholds modification panel will be modified:

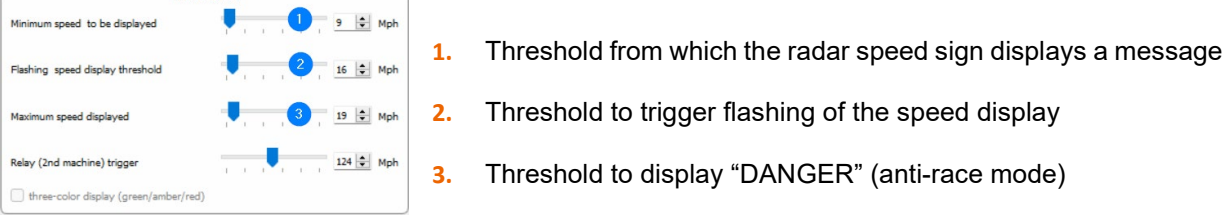

**Document reference: MU\_0011\_A\_EVOLIS\_SOLUTION&VISION\_US\_ELANCITY** Page **25** of **43** Updated on: 03/10/2023

## **4. MODIFICATION OF THE MESSAGES**

<span id="page-25-0"></span>To modify your default messages, connect to the radar speed sign via EVOCOM and click on the "Messages" tab.

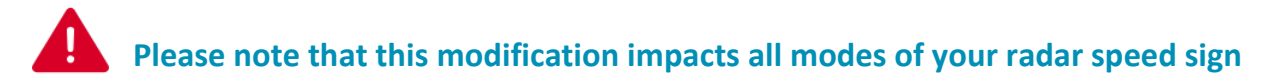

The use of an **amber "full graphic 64 x 16 cm (l x h) matrix**. Pitch (gap between the center of each LED): 10 mm **Offers a wide choice of message formats,** with the possibility of writing two lines of text.

This allows you to enter 5 messages (text or image) displayed automatically depending on the speed.

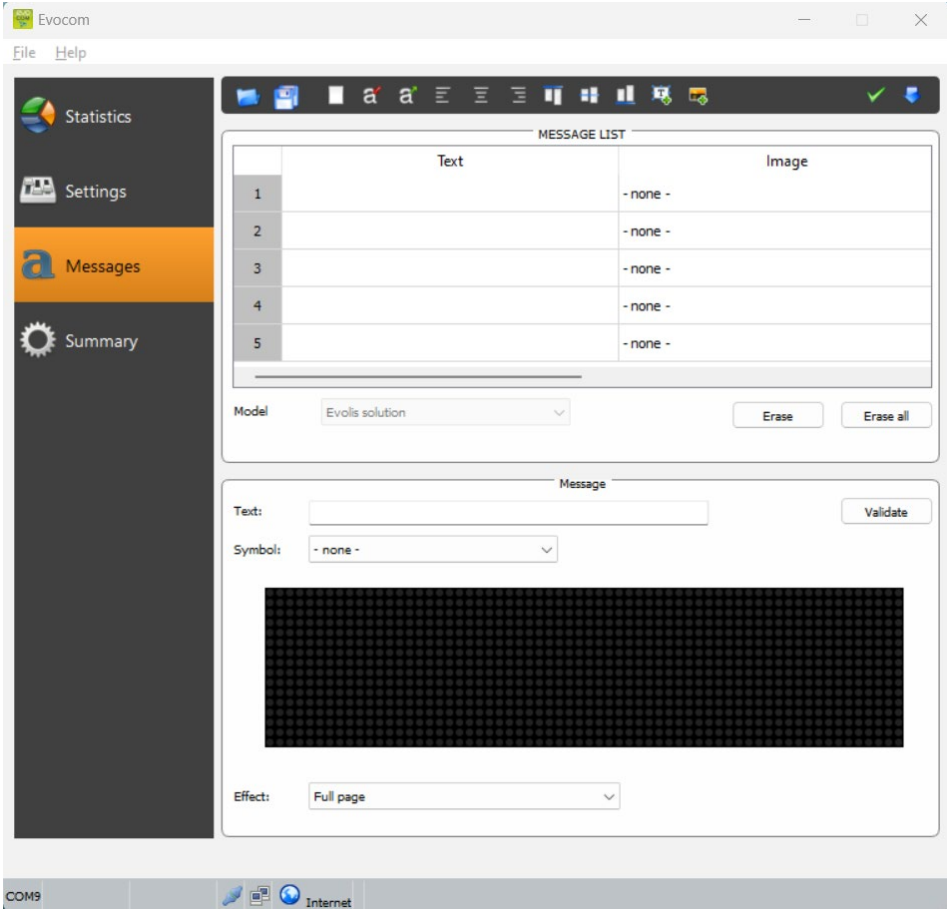

**The messages saved in the Evolis memory are not visible on the Evocom interface. To display the existing messages on the device, click on ( ) to launch test mode.**

**Document reference: MU\_0011\_A\_EVOLIS\_SOLUTION&VISION\_US\_ELANCITY** Page **26** of **43** Updated on: 03/10/2023

## <span id="page-26-0"></span>**4.1 Edition of a message**

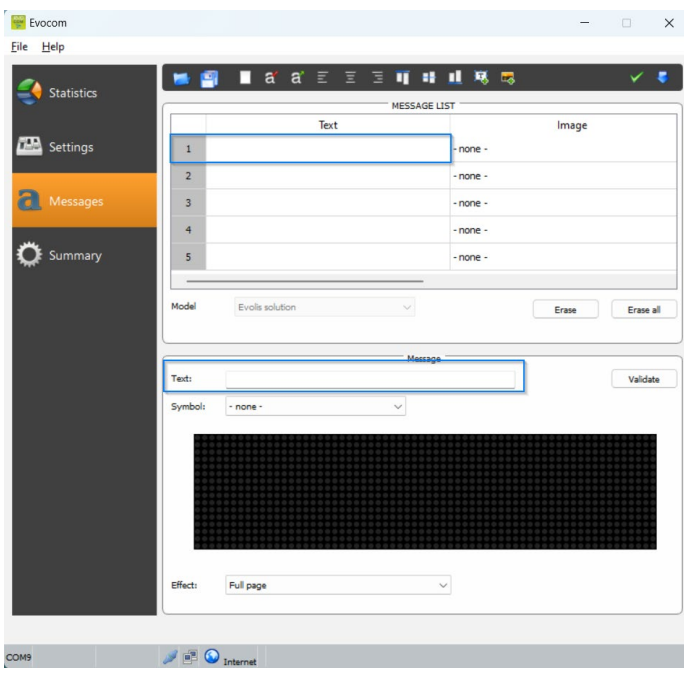

Click on the message you want to change.

In the text field, enter the message you want to display. It is automatically simulated in the matrix using the resolution of the Evolis LED matrix.

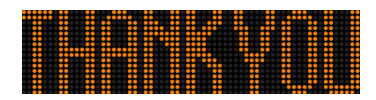

You can choose to display the messages on one or two lines by increasing/reducing the size of the characters.

With the icon  $\frac{1}{4}$  you can choose the type and size of the font.

Then click on the "Send" button . A progress bar will indicate the transfer status and completion.

#### **Legend for other message setting icons**

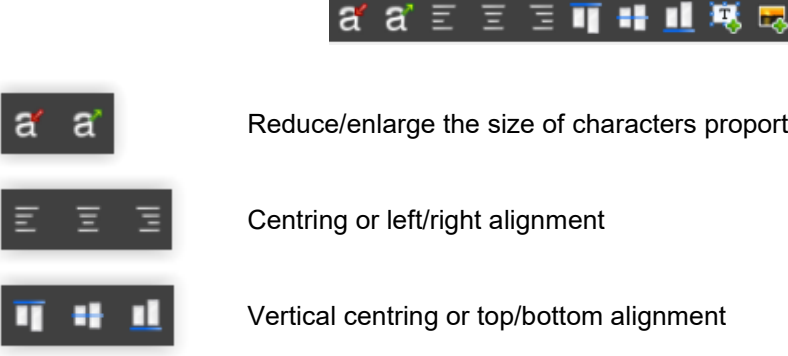

Reduce/enlarge the size of characters proportionally

Vertical centring or top/bottom alignment

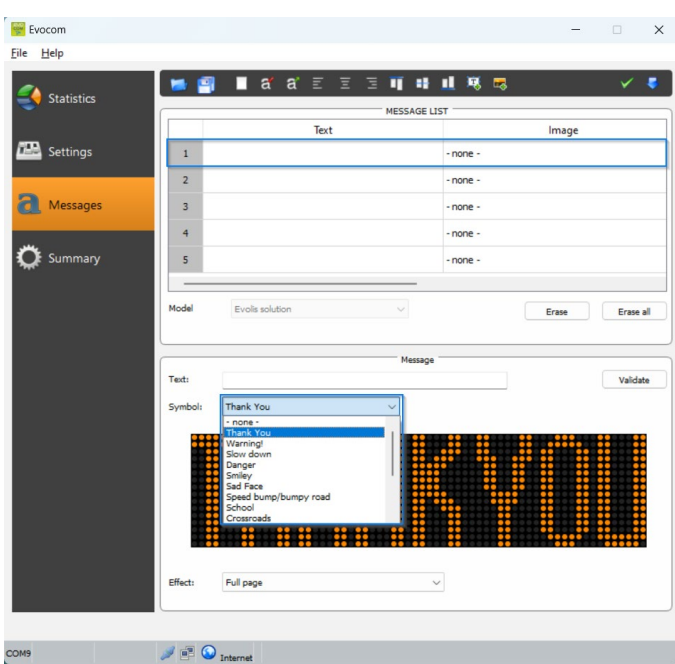

<span id="page-27-0"></span>**4.2 Edition of an image message** 

Click on the message you want to change.

In the "Symbol" drop down menu, select the desired image for message 1. You can enhance the library by importing your own

icon using the icon  $\overline{P_{+}}$ . *(Format Paint BMP monochrome 64\*16)*

Once the message is written and set up, click on "Validate". Do the same for messages 2, 3, 4 and 5, if

needed.

Then click on the "Send" button . A progress bar will indicate the transfer status and completion.

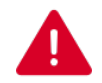

**You can save your messages and the associated settings using the "save"**   $b$ utton  $\blacksquare$ .

**This function only concerns your text message settings. It is possible to go back to the original set-up for your messages by clicking on "Erase all".**

## <span id="page-28-0"></span>**5. SUMMARY**

## <span id="page-28-1"></span>**5.1 EVOCOM**

Battery Ê

 $C<sub>loc</sub>$ 

Statistics

Auto Authentication

**Dial Setting** 

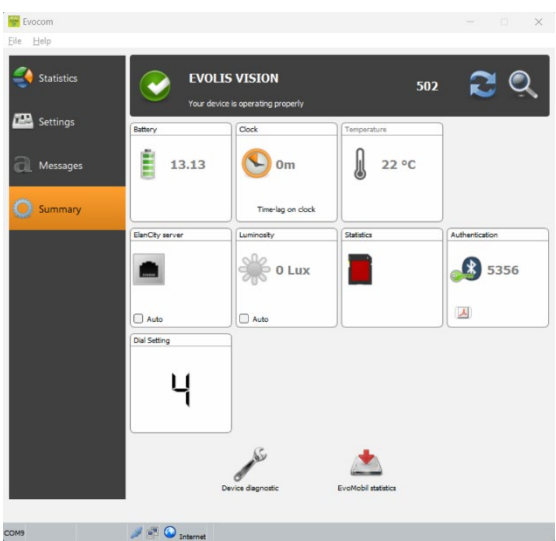

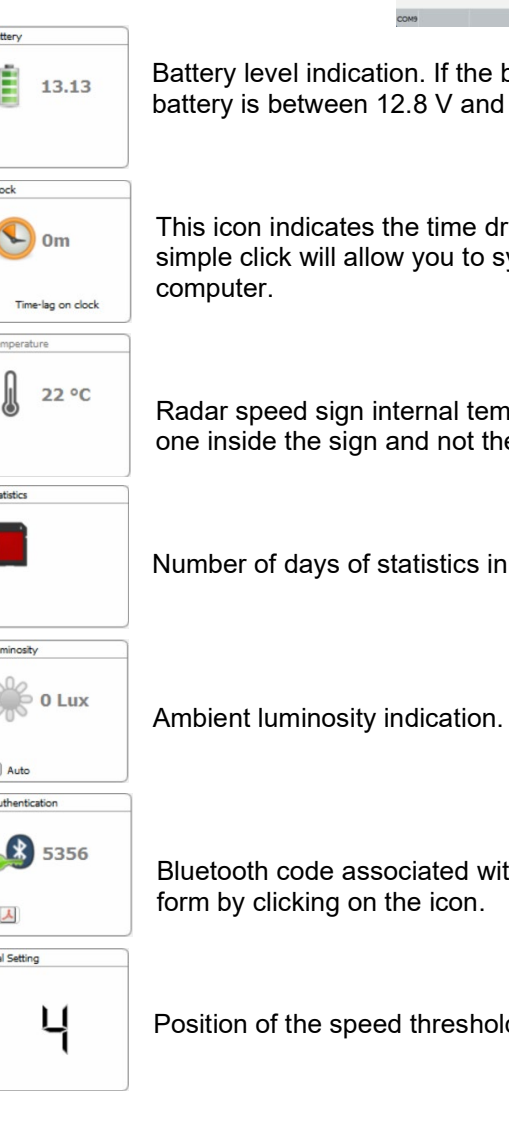

Battery level indication. If the battery level is low, the icon changes color. A fully charged battery is between 12.8 V and 13.1 V

This icon indicates the time drift between the radar speed sign and the computer. A simple click will allow you to synchronize the times of the radar speed sign and the

Radar speed sign internal temperature. (Please note, the indicated temperature is the one inside the sign and not the ambient temperature)

Number of days of statistics in the radar speed sign's memory.

Ambient luminosity indication. Click on the icon to obtain the measurement.

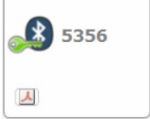

Bluetooth code associated with your device. It is possible to print the authentication

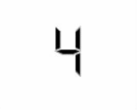

Position of the speed thresholds dial

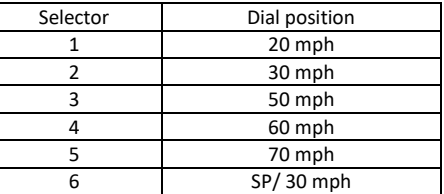

**Document reference: MU\_0011\_A\_EVOLIS\_SOLUTION&VISION\_US\_ELANCITY** Page **29** of **43** Updated on: 03/10/2023

## <span id="page-29-0"></span>**5.2 EVOMOBILE**

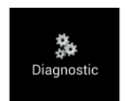

In this part, it is possible to modify the product name and check its health. In the event of a problem, useful diagnostic information is displayed. License information is available at the bottom of the window.

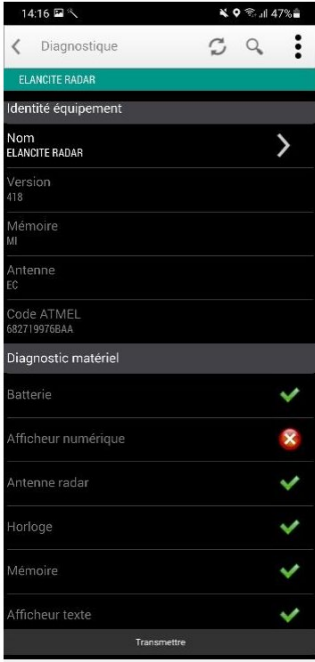

<span id="page-30-0"></span>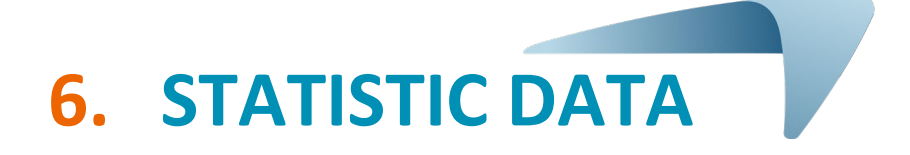

## <span id="page-30-1"></span>**6.1 Settings for advanced statistics management functions**

In the case of a one-off measurement campaign (mobile radar), you can record to the second, the time of each measurement by selecting the high accuracy mode in the statistics storage menu. To activate this mode, press the CTRL +M keys when you are connected to the radar speed sign from EVOCOM.

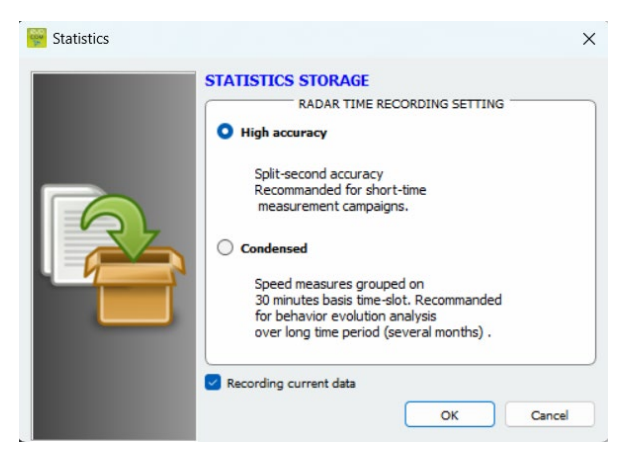

Click on "High Accuracy Mode" then OK to activate the mode.

Please note that changing from one storage mode to the other deletes the radar speed sign's statistic data. The use of statistics is described in [section](#page-41-1)  [6.4.3.](#page-41-1)

**Evolis is configured to operate in condensed mode by default.**

## <span id="page-30-2"></span>**6.2 Recovery of statistics data**

#### <span id="page-30-3"></span>**6.2.1 Recovery of statistics data via EVOCOM**

Once your computer is connected to the radar speed sign by USB or Bluetooth, start the Evocom program available on your desktop.

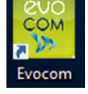

Click on "yes"

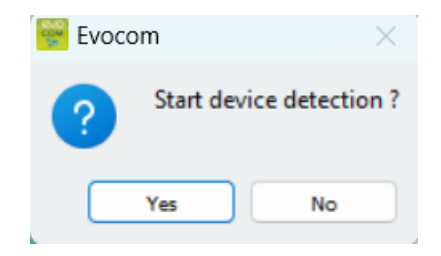

**Document reference: MU\_0011\_A\_EVOLIS\_SOLUTION&VISION\_US\_ELANCITY** Page **31** of **43** Updated on: 03/10/2023

A window allows you to select your product.

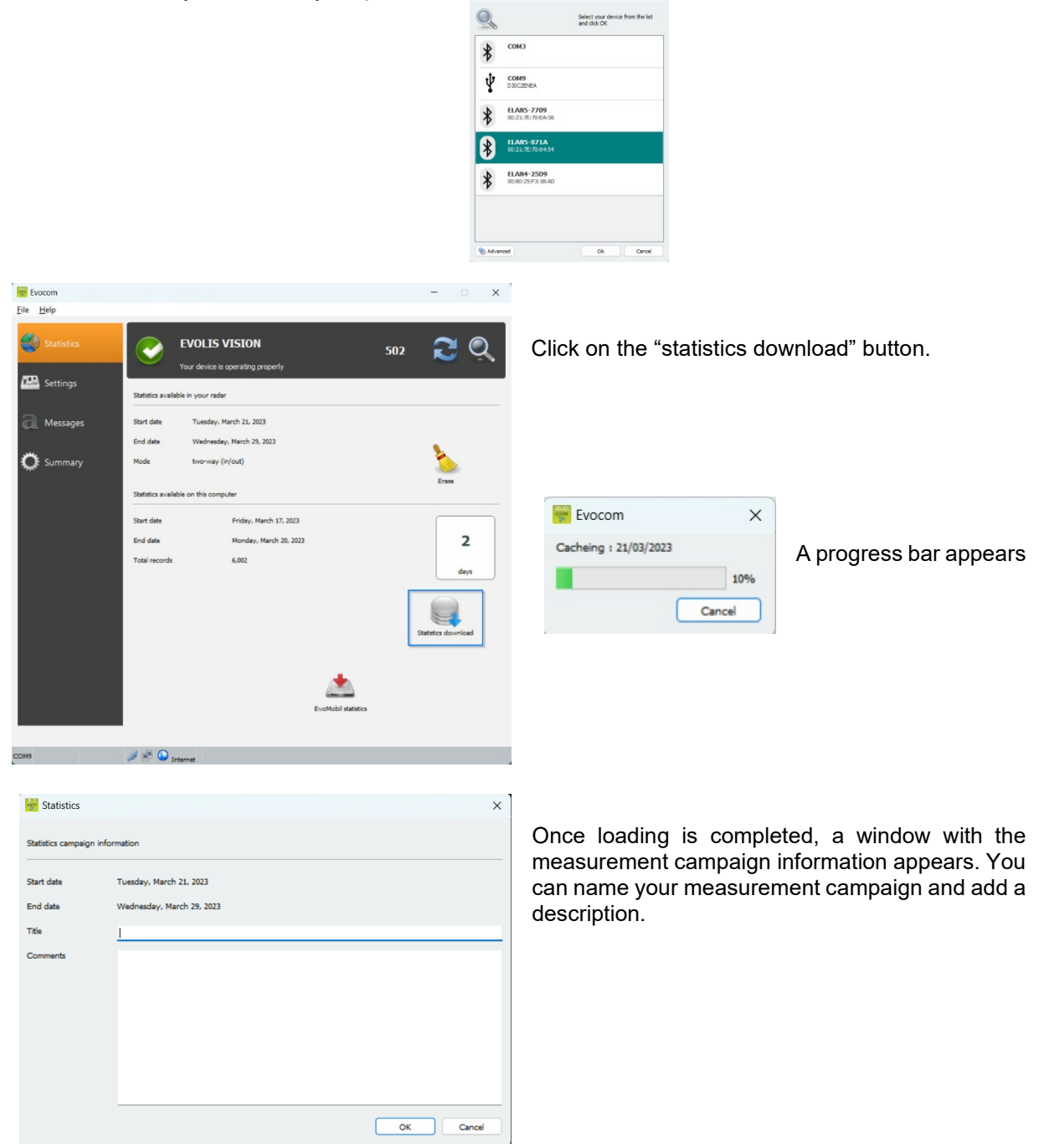

**Fill** Tran

Once the statistics are downloaded, you can consult them using the Evograph software.

#### <span id="page-32-0"></span>**6.2.2 Recovery of statistics data via EVOMOBILE**

Once your telephone is connected to the radar speed sign via Bluetooth

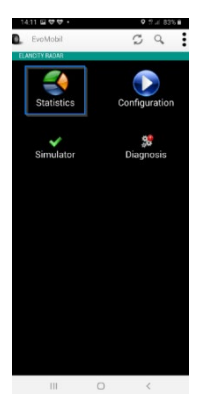

Press the "statistics" button.

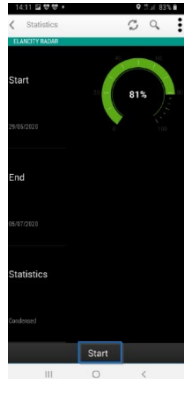

Press the Start button to start downloading the statistics.

Once the download is complete, and in order to use your statistics in EVOGRAPH, connect your telephone to a computer with the EVOCOM/EVOGRAPH software already installed.

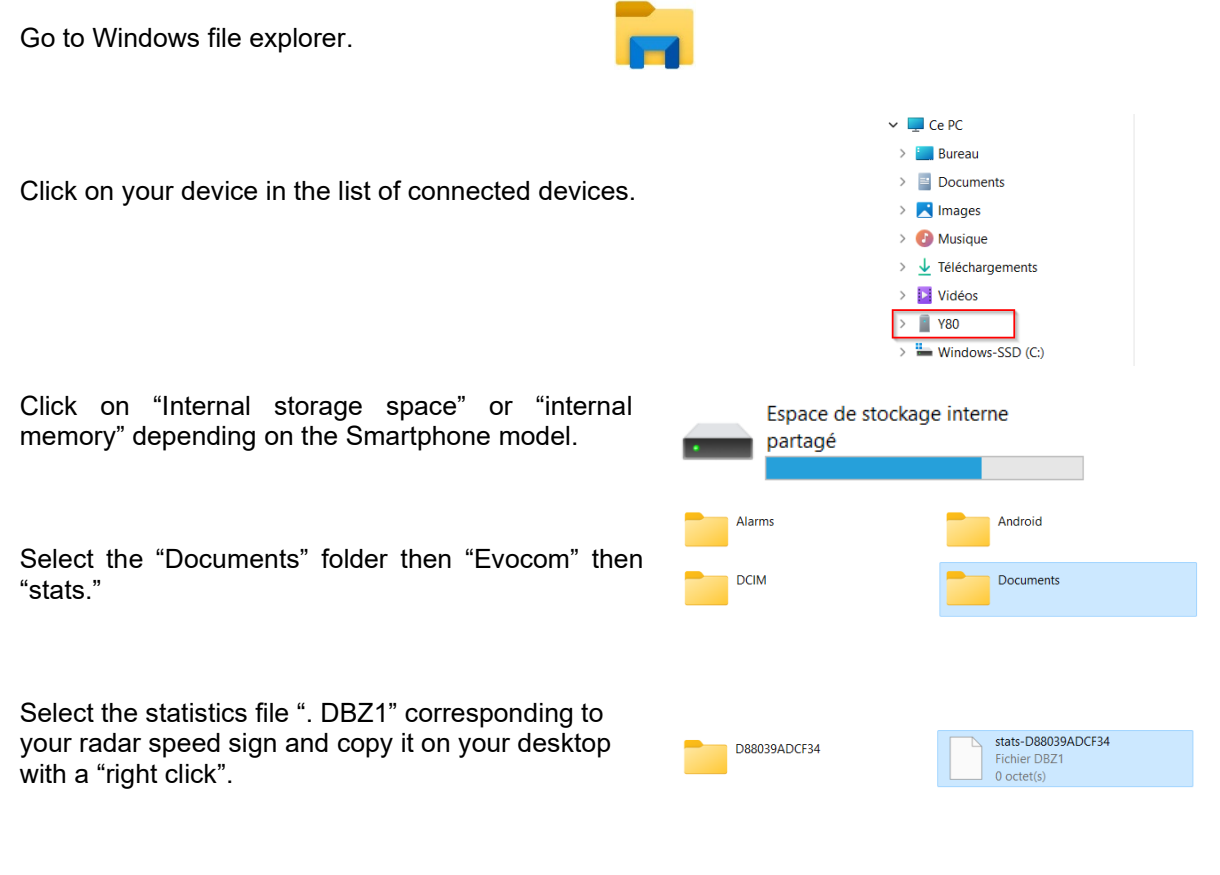

**Document reference: MU\_0011\_A\_EVOLIS\_SOLUTION&VISION\_US\_ELANCITY** Page **33** of **43** Updated on: 03/10/2023

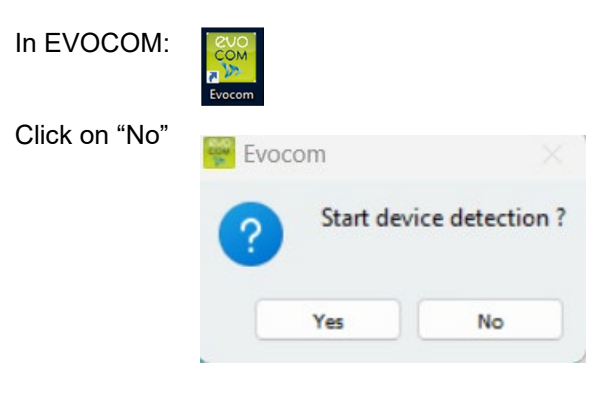

- **1.** In the "statistics" tab, click on "EVOMOBILE STATISTICS"
- **2.** Click on your desktop.
- **3.** Select the previously copied ".DBZ1" statistics file.

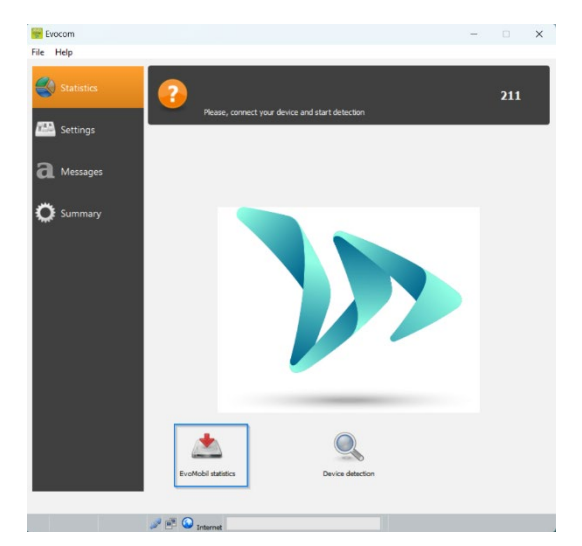

The statistics will be integrated directly into your existing statistics as a campaign. If you change the name of your radar speed sign, a new statistics file will be created.

We recommend that you clear the telephone's memory regularly to avoid accumulating too many "DBZ1" files.

To do this, use the "CLEAR STATISTICS CACHE" function in the "SETTINGS" menu of the EVOMOBILE software.

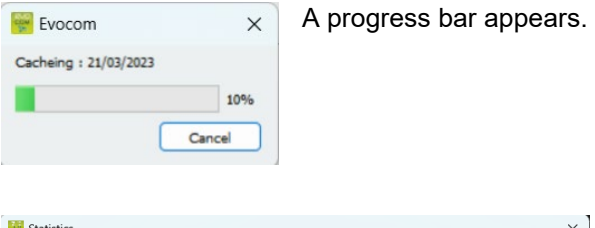

tistics campaign infor

**Start date** 

Tuesday, March 21, 2023

dnesday, March 29, 2023

Once loading is completed, a window with the measurement campaign information appears. You can name your measurement campaign and add a description.

Once the statistics are downloaded, you can consult them using the Evograph software.

 $\boxed{\phantom{a}}$  OK  $\phantom{a}$  Cancel

**Document reference: MU\_0011\_A\_EVOLIS\_SOLUTION&VISION\_US\_ELANCITY** Page **34** of **43** Updated on: 03/10/2023

## <span id="page-34-0"></span>**6.3 Use of statistics data**

The "Evograph" interface will allow you to analyze the radar speed sign data.

The "Evograph" software analyses this data and generates the complete reports of the collected data, in PDF or Excel format, in just a few clicks.

#### <span id="page-34-1"></span>**6.3.1 Graphics visualization**

Open the Evograph software

#### **Home page:**

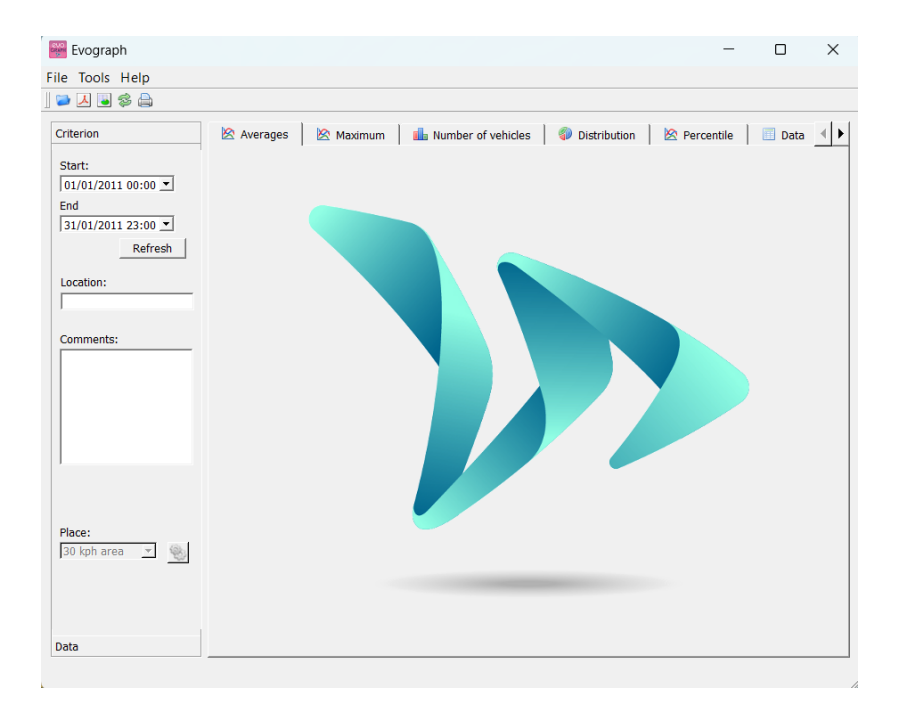

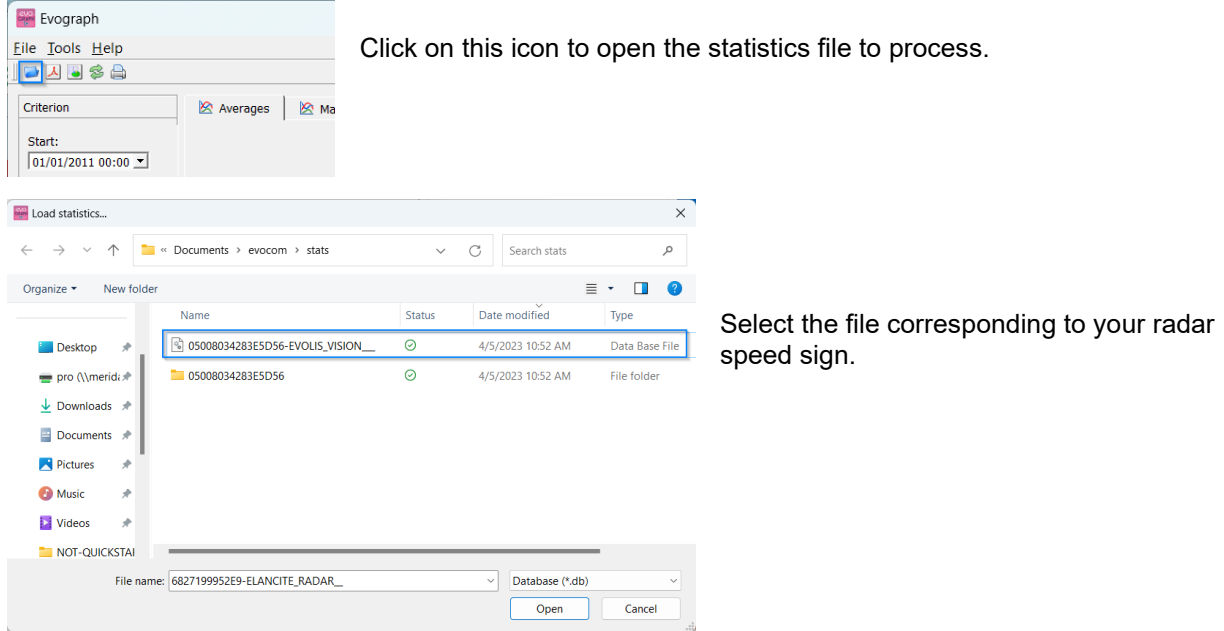

#### **Document reference: MU\_0011\_A\_EVOLIS\_SOLUTION&VISION\_US\_ELANCITY** Page **35** of **43** Updated on: 03/10/2023

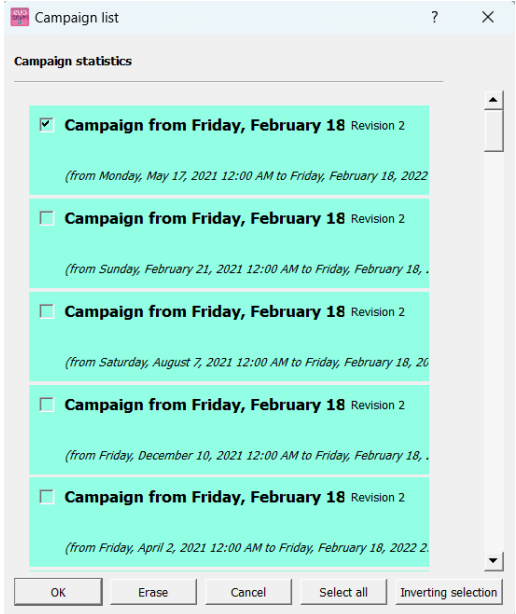

A window will allow you to visualize all the campaigns available in the database.

You can choose one or several consecutive campaigns. You can also delete a campaign.

Click on OK to start loading the campaign.

Your statistics can now be used.

The software will propose different graphics and analysis:

- Evolution of the average and maximum speeds
- Evolution of the number of vehicles
- Distribution of the number of vehicles per speed range
- Percentiles
- Synthesis of the data

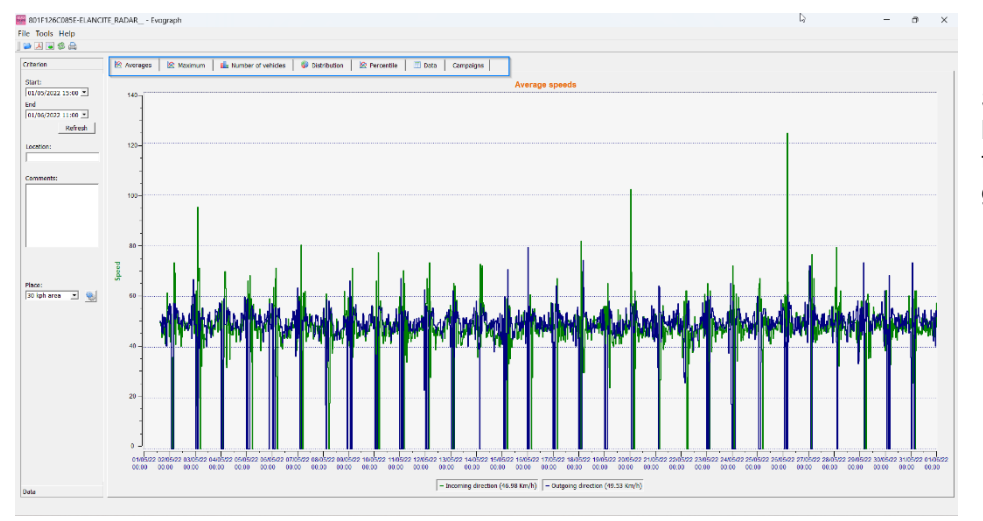

Simply navigate between the different tabs to visualize the graphs.

## <span id="page-36-0"></span>**6.3.2 Average speeds**

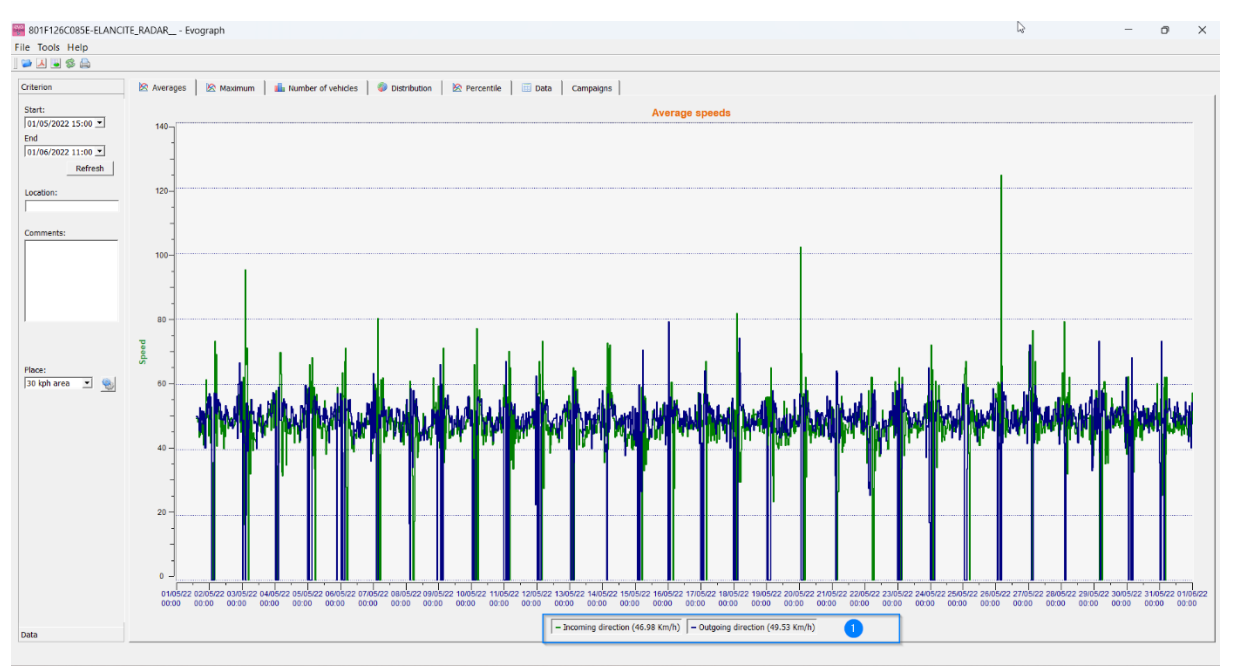

The average speeds graph includes two averages:

- An average by half-hour period displayed as a curve on the graph (one curve per speed direction)
- One general average which is displayed in the lower part of the graph ((1) legend).

The average by half-hour period corresponds to the arithmetic average calculated on speeds between start / end dates and grouped over a default time period of 30 minutes.

The general speed corresponds to the arithmetic average of all speeds between the start / end dates over the time period used. The software sums all the instant speeds then divides the result by the number of measurements.

## <span id="page-37-0"></span>**6.3.3 Maximum speeds**

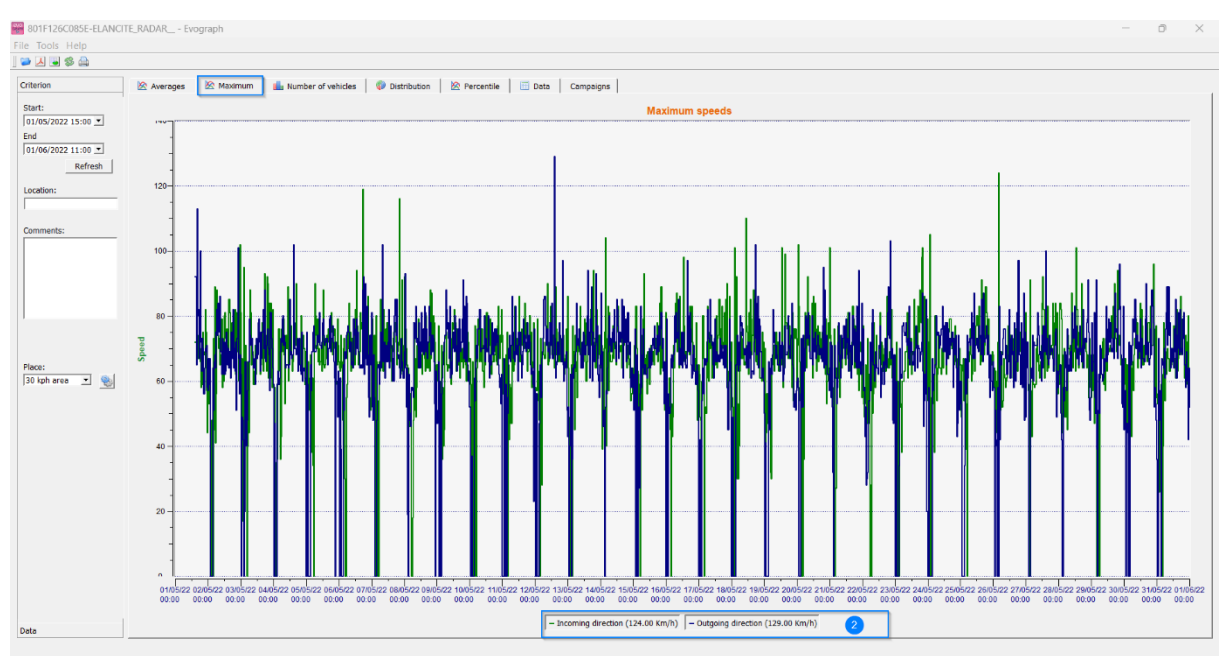

In the same way, the maximum speeds graph is divided into two parts:

- The maximum speed recorded by half-hour period is shown on the graphs (always with one color per traffic direction).
- The maximum speed recorded over the entire period selected, presented in legend (2).

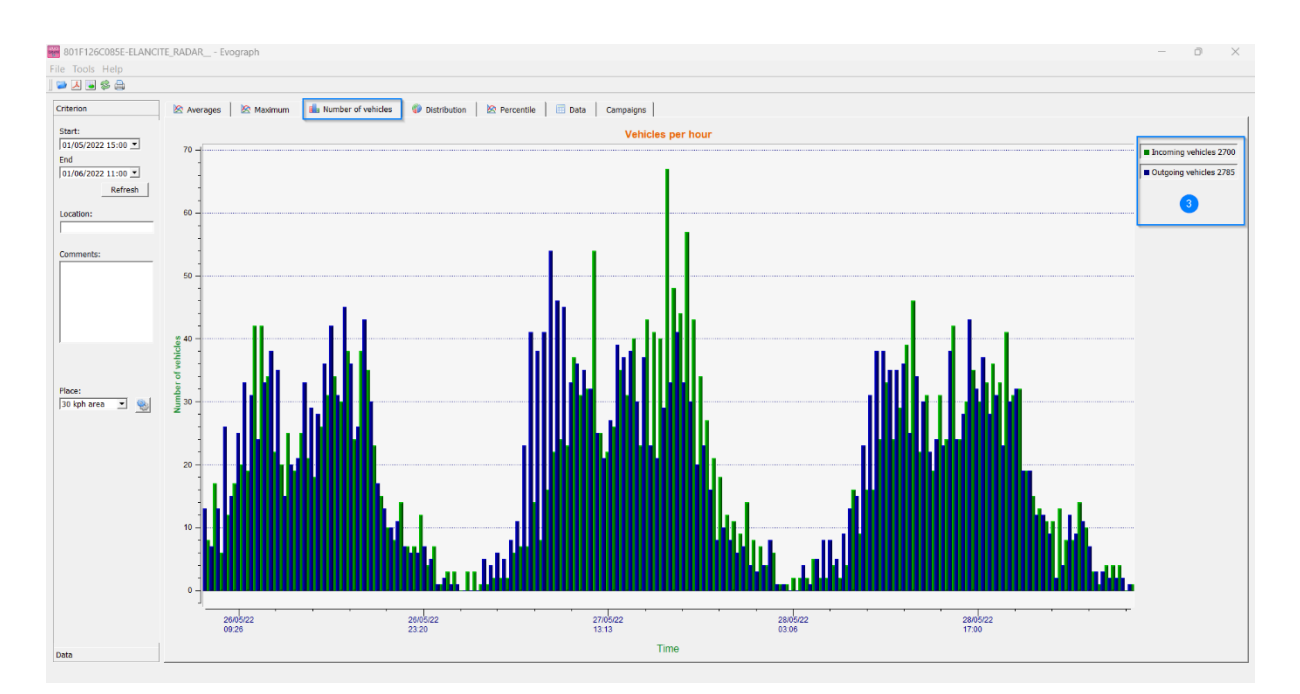

## <span id="page-37-1"></span>**6.3.4 Number of vehicles**

The number of vehicles graph allows you to analyze:

- The number of vehicles in the entering or exiting direction, per half-hour time period
- The total number of vehicles over the selected period (3).

**Document reference: MU\_0011\_A\_EVOLIS\_SOLUTION&VISION\_US\_ELANCITY** Page **38** of **43** Updated on: 03/10/2023

### <span id="page-38-0"></span>**6.3.5 Speed distribution**

The distribution of speed ranges provides an overview of the percentage of vehicles that comply or do not comply with the regulations in force.

The "Location" option allows you to refine the ranges that will be displayed in the final report.

Graph with location selected at 25 mph:

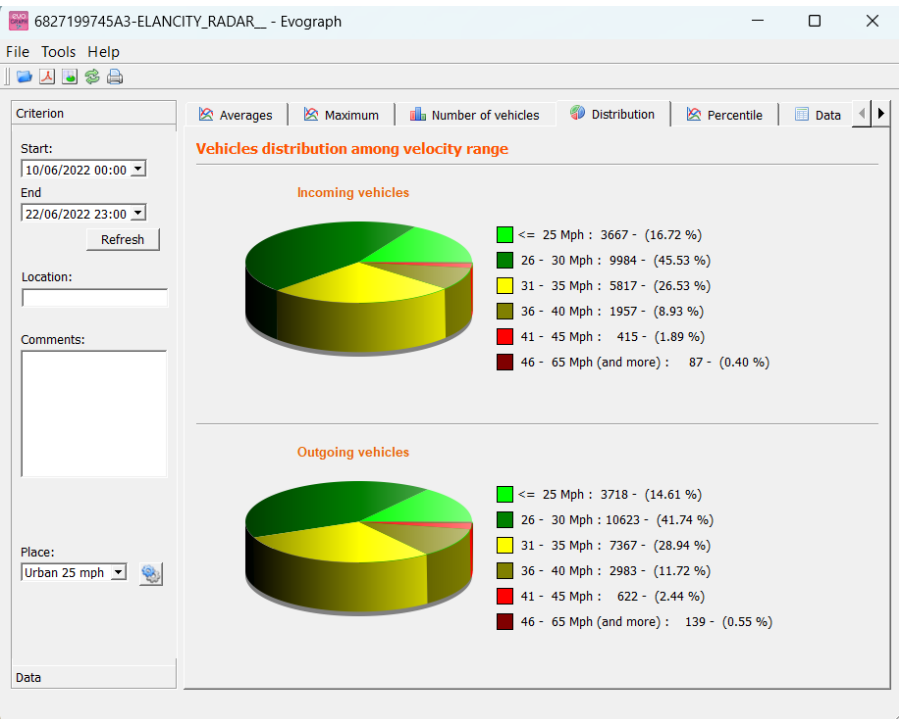

Graph with location selected at 30 mph:

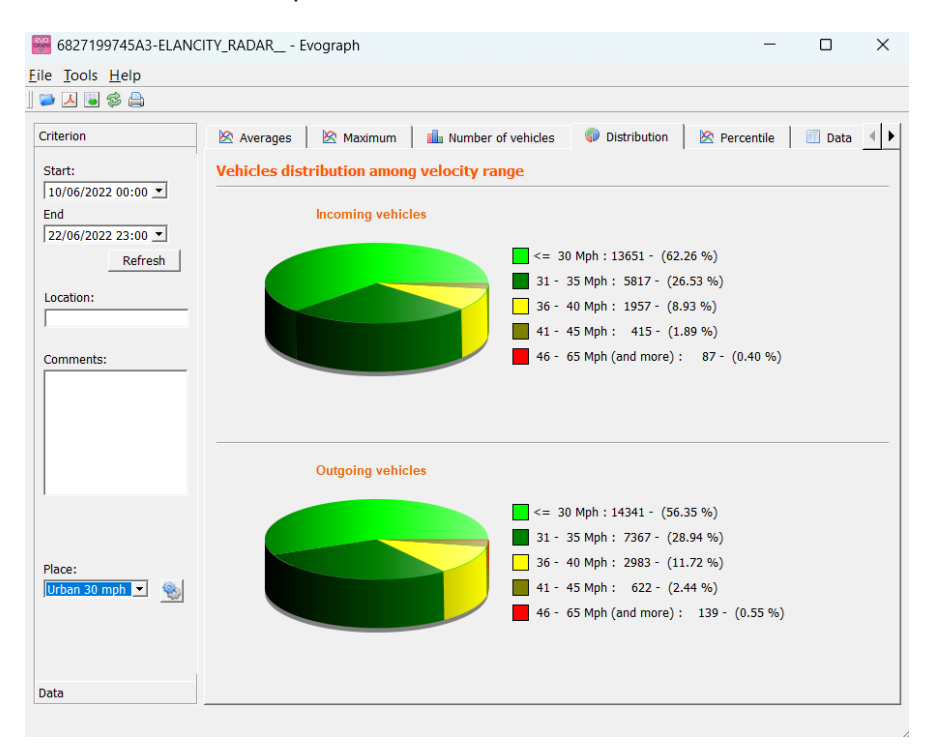

**Document reference: MU\_0011\_A\_EVOLIS\_SOLUTION&VISION\_US\_ELANCITY** Page **39** of **43** Updated on: 03/10/2023

By selecting the icon , you can customize the number of speed zones to be displayed depending on the location.

#### **Icons legend**

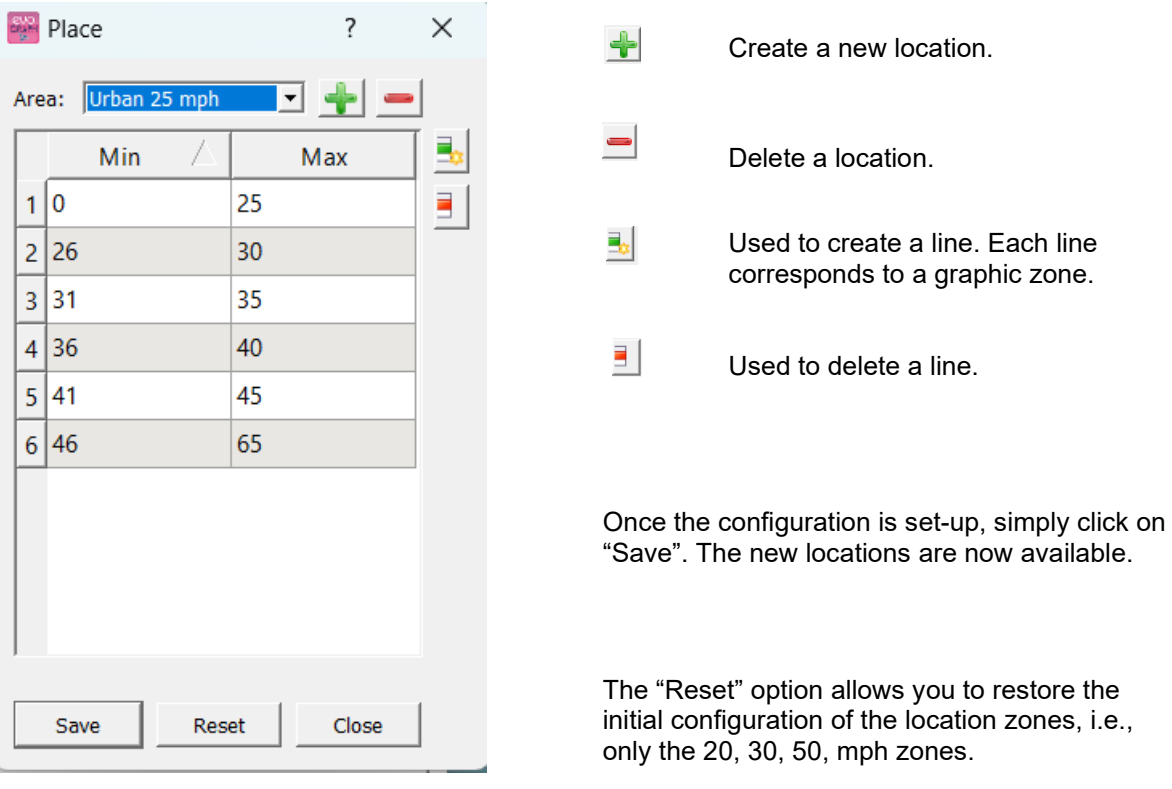

#### <span id="page-40-0"></span>**6.3.6 Percentiles**

The V85 or the 85th percentile is an indicator frequently used to report the behavior of drivers. It is the speed respected by 85% of drivers or the speed above which 15% of drivers drive. The V85 gives an idea of the speed dispersion.

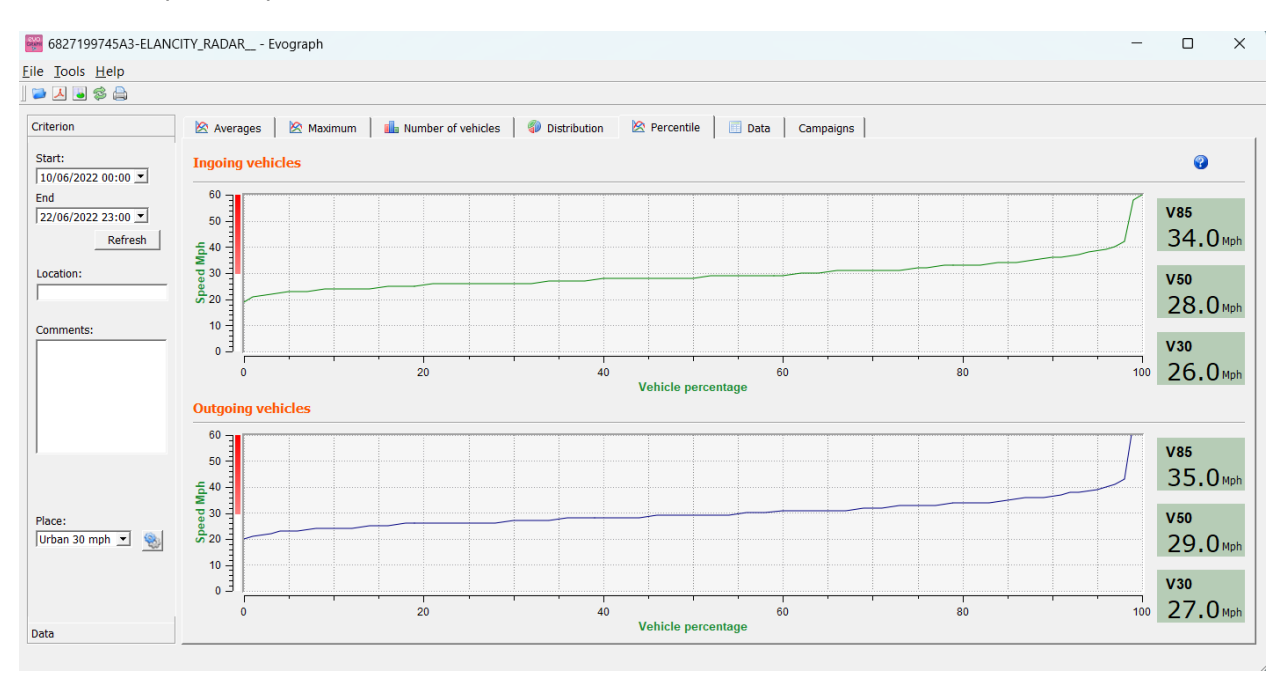

If V85 is close to the average, this indicates that the speeds observed on a road are consistent. If the opposite is noted, this means that a significant proportion of drivers are above the speed limit.

## <span id="page-40-1"></span>**6.4 EVOGRAPH functions**

#### <span id="page-40-2"></span>**6.4.1 Dates selection**

The graphs initially focus on the entire recording period. In order to generate specific data over a period you can select shorter periods on the calendar.

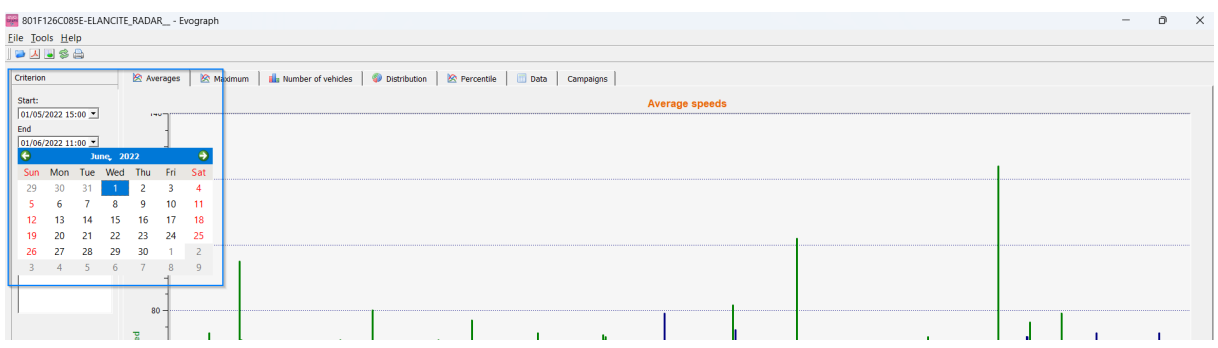

A "zoom" function on the graph also allows you to present the graph over a very specific period of time.

#### **Precision (= Timescale or graphs)**

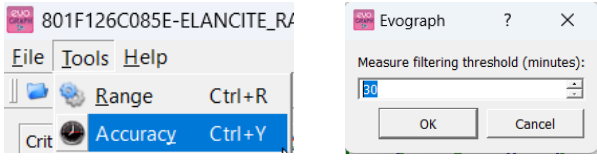

You can select a scale of half an hour or one hour (timestamp).

### <span id="page-41-0"></span>**6.4.2 Printing to a PDF file**

The icon  $\Delta$ , allows you to export graphs in PDF format for storage or printing. The "measuring location" and "comments" fields can be filled in and will appear directly in the printer of your printouts (PDF or paper).

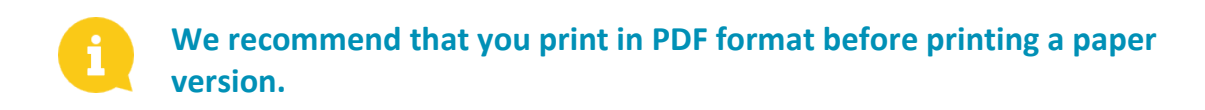

#### <span id="page-41-1"></span>**6.4.3 Export to Excel**

#### **Statistics in condensed mode**

You can export your data to Excel to create personalized graphs or compile data (recording periods) using the icon  $\Box$ 

#### **Statistics in high accuracy mode**

When your radar speed sign is configured in high accuracy mode, [\(section 6.1\)](#page-30-1) the export of data to Excel, to the second, is only available by using the combination of the following keys: CTRL+F1 then CTRL+X. A save window appears and you will be able save the statistics of your radar speed sign in ".CSV" format on your computer.

#### <span id="page-41-2"></span>**6.4.4 Modify campaign information**

It is possible to modify the title and information of a campaign in the "Campaign" tab. In this tab, you can also find the start and end dates of the campaign concerned.

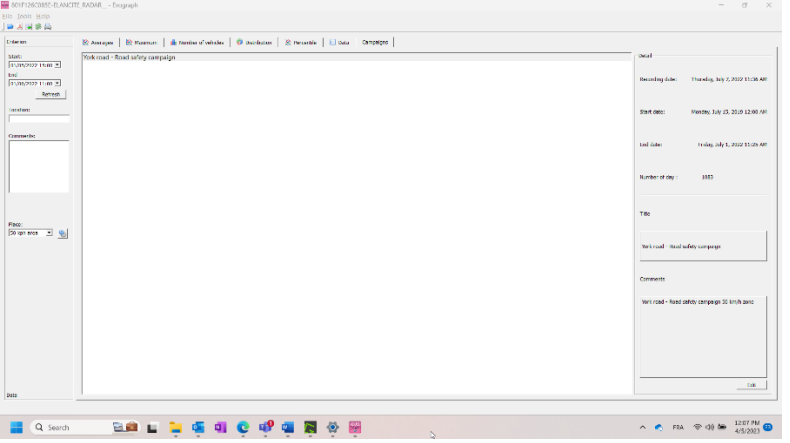

## <span id="page-42-0"></span>**7. CONNECT OPTION**

This option uses the mobile internet to transfer the radar speed sign data to our servers (once a day) and allows you to set up your sign, retrieve your statistics, or allow the Elan City technical department to process the data. Some malfunctions can even be identified before failures occur. For each alert, we organise a corrective action as soon as possible. You will also be notified if your device malfunctions, and this, from your office, via the "Evoweb" interface. For more information concerning the connect option, please contact our services.

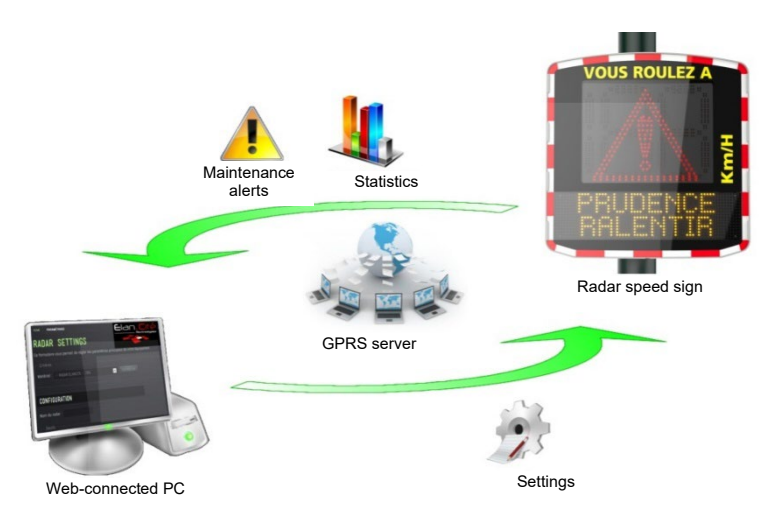

## <span id="page-42-1"></span>**8. AFTER SALE SERVICE**

All information concerning our after-sales service and warranty conditions can be found in the installation manual for your product, available at the following address: <https://www.elancity.net/services/customer-area/>